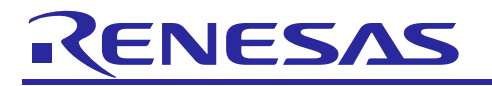

# **S7G2 Group**

Renesas Synergy HMI Board

**Introduction**

# USER'S MANUAL

R01AN0002EK0100 Rev.1.10 January 29, 2018

**Target Device**

S7G2 Group

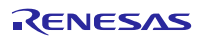

S7G2 Group **Renesas Synergy HMI Board for S7G2 Group MCU** 

## **Contents**

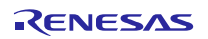

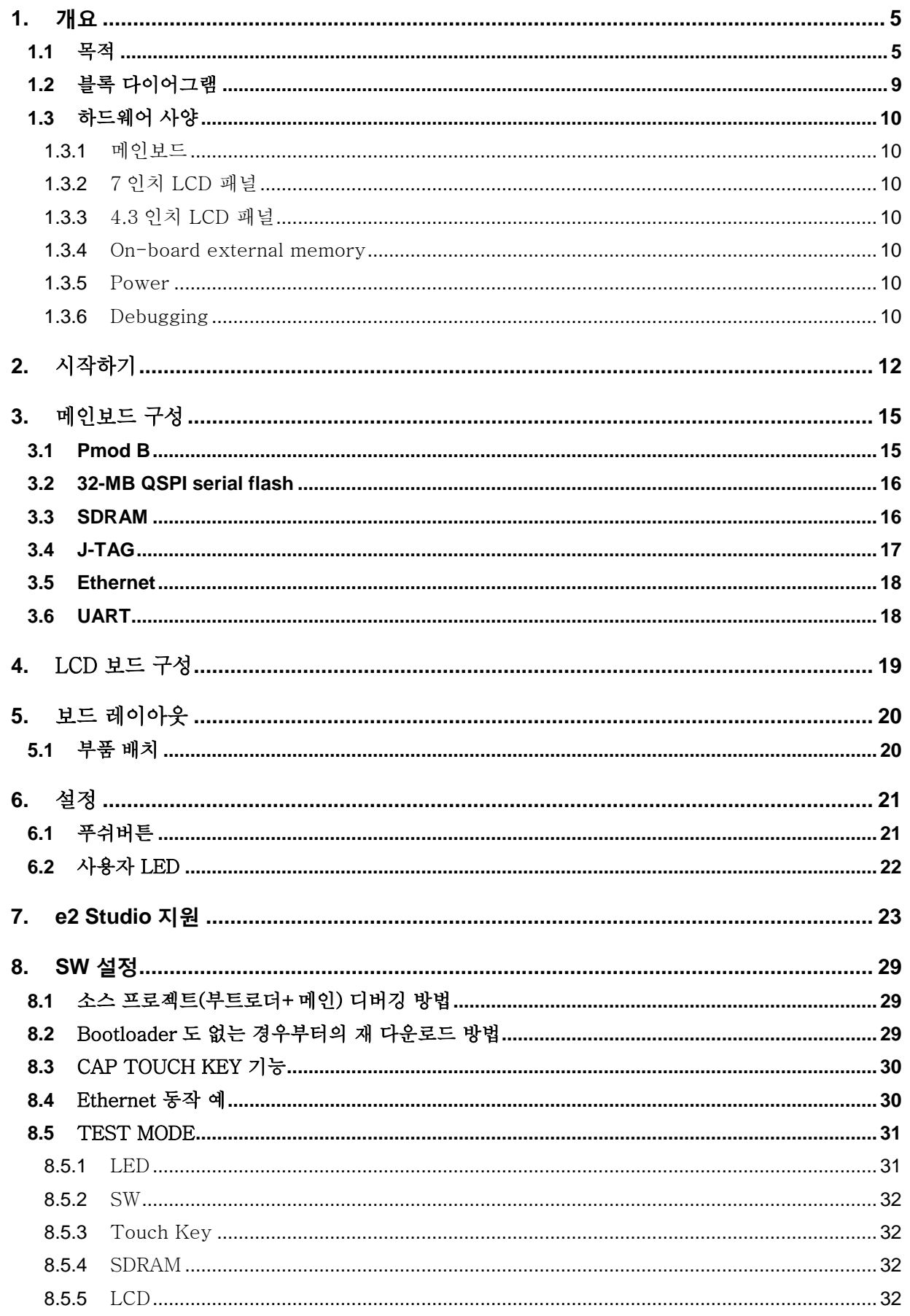

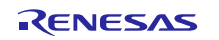

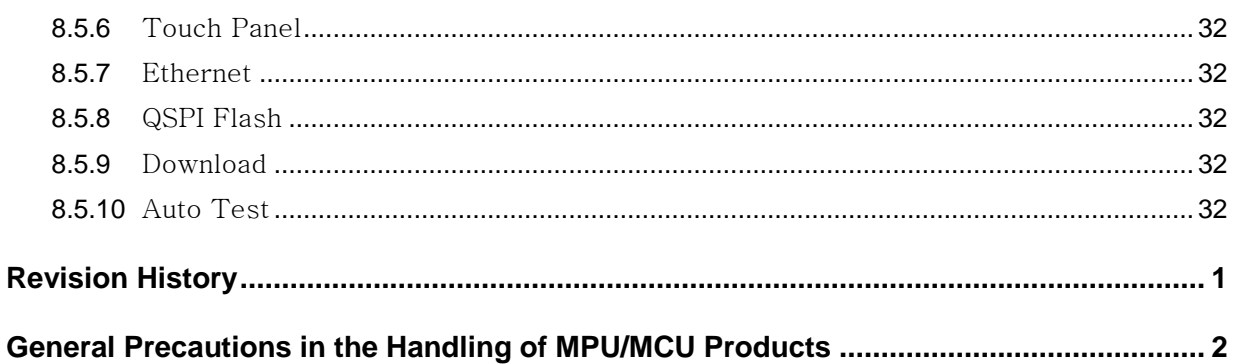

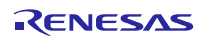

## <span id="page-4-0"></span>**1.** 개요

## <span id="page-4-1"></span>**1.1** 목적

SYN\_HMI\_BD 는 BGA224 패키지 타입의 Renesas Synergy S7G2 microcontroller 를 위한 개발 키트이다. 이 키트는 3 개의 보드를 포함하고 있다:메인 보드, 7 인치 LCD 보드, 4.3 인치 LCD 보드. 보드들은 응용 개발을 위한 S7G2 microcontroller 의 주변기기들을 쉽게 접근할 수 있는 인터페이스를 제공한다. 메인 보드는 컴팩트한 stand-alone 개발 보드로서 LCD 보드들 없이도 이용될 수 있다.

SYN\_HMI\_BD 의 메인 보드는 S7G2 microcontroller 의 I/O 핀에 직접 접근하기 위해서 3 개의 connector 를 포함한다. 메인보드는 Ethernet, UART 그리고 SEGGER J-Link connector 를 가지고 있다.

SYN\_HMI\_BD 메인 보드는 7 인치 정압식 터치스크린 WVGA TFT LCD 와 4.3 인치 정압식 터치스크린 WQVGA TFT LCD 와 연결된다.

SYN\_HMI\_BD 는 Renesas 의 e2 studio ISDE(Integrated Solution Development Environment)에 의해서 지원된다.

SYN\_HMI\_BD 는 특별히 아래와 같은 응용을 개발하는데 적합하다.

- Human Machine Interface(HMI)
- Ethernet / UART connectivity

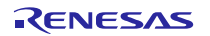

그림 1. SYN\_HMI\_BD 메인보드

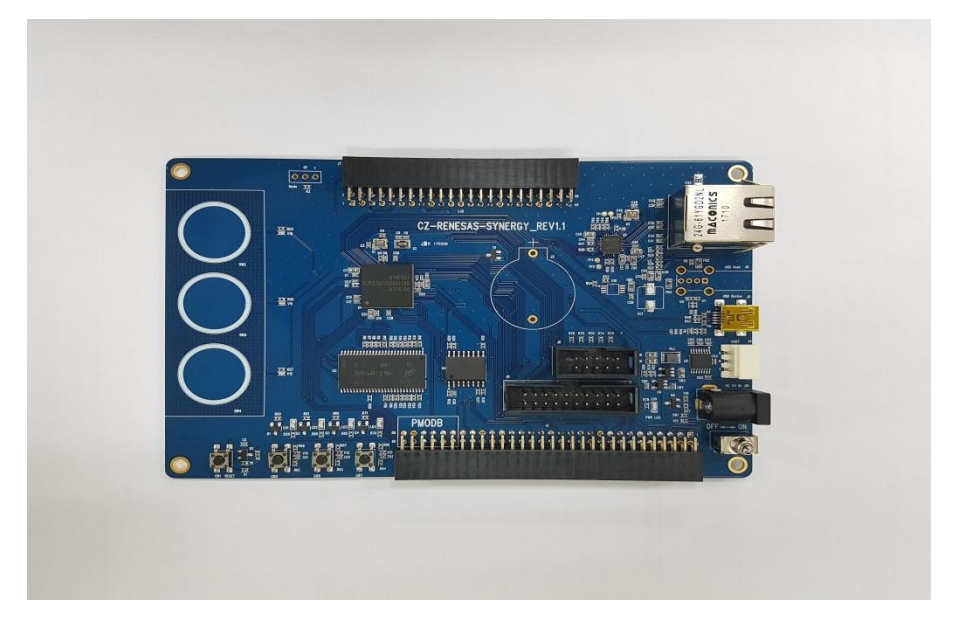

## 그림 2. SYN\_HMI\_BD 7 인치 LCD 보드

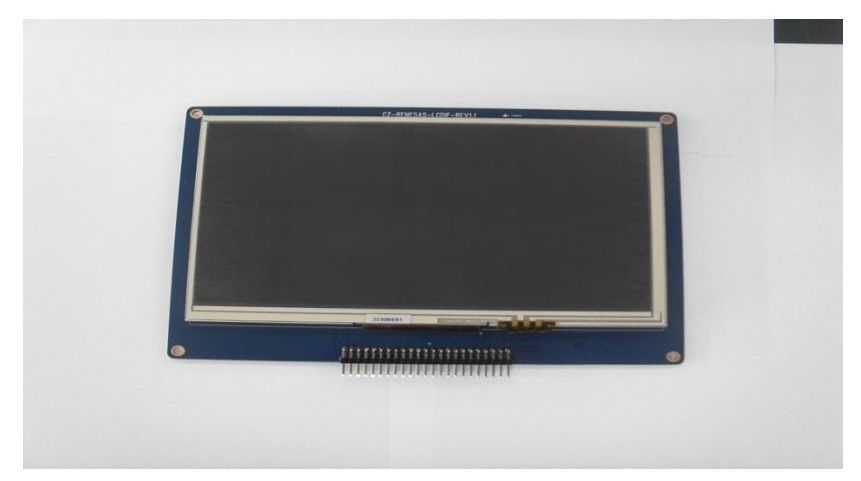

그림 3. SYN\_HMI\_BD 4.3 인치 LCD 보드

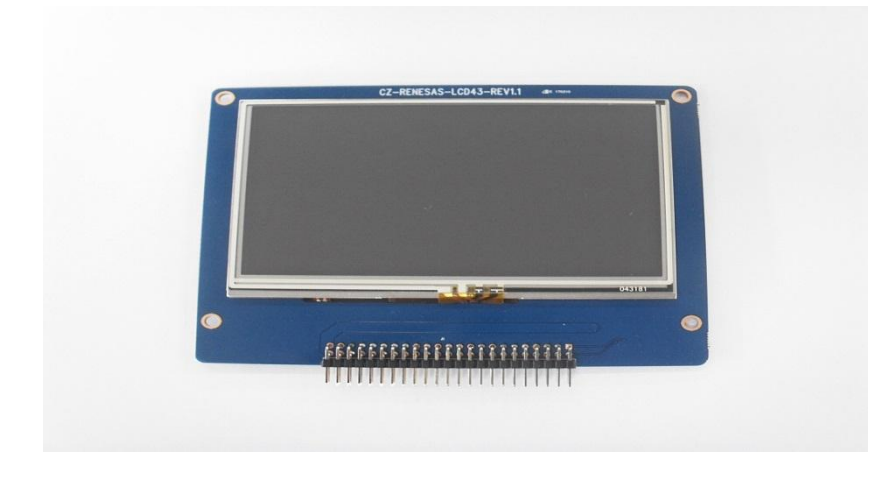

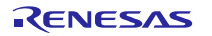

다음 구성품들이 SYN\_HMI\_BD 에 포함되어 있다.

- SYN\_HMI\_BD 메인보드
- 분리 가능한 7 인치 정압 터치스크린 WVGA TFT LCD 패널
- 분리 가능한 4.3 인치 정압 터치스크린 WQVGA TFT LCD 패널
- 5-V power supply

## 그림 4. SYN\_HMI\_BD + 7 인치 TFT LCD 패널

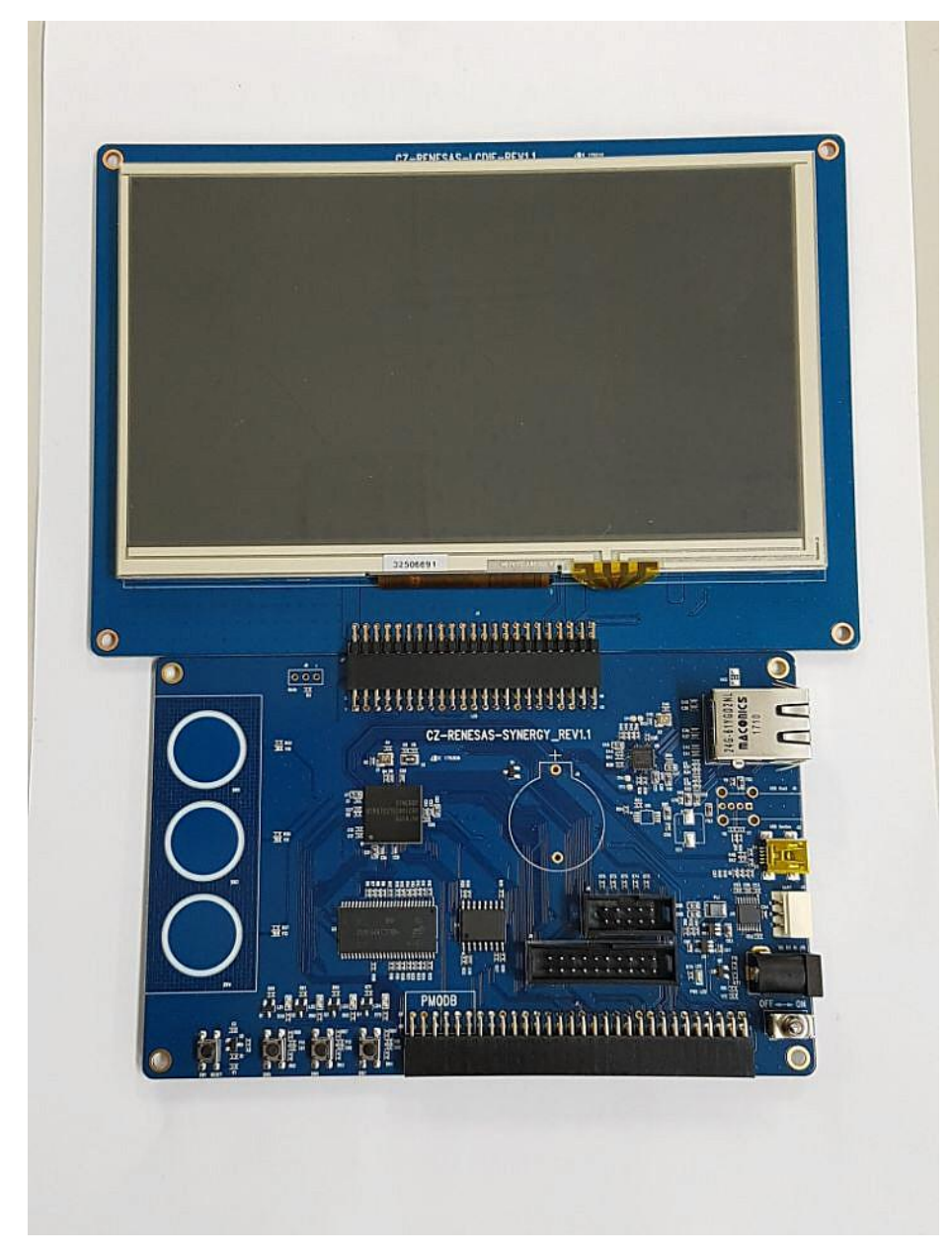

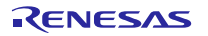

# 그림 5. SYN\_HMI\_BD + 4.3 인치 TFT LCD 패널

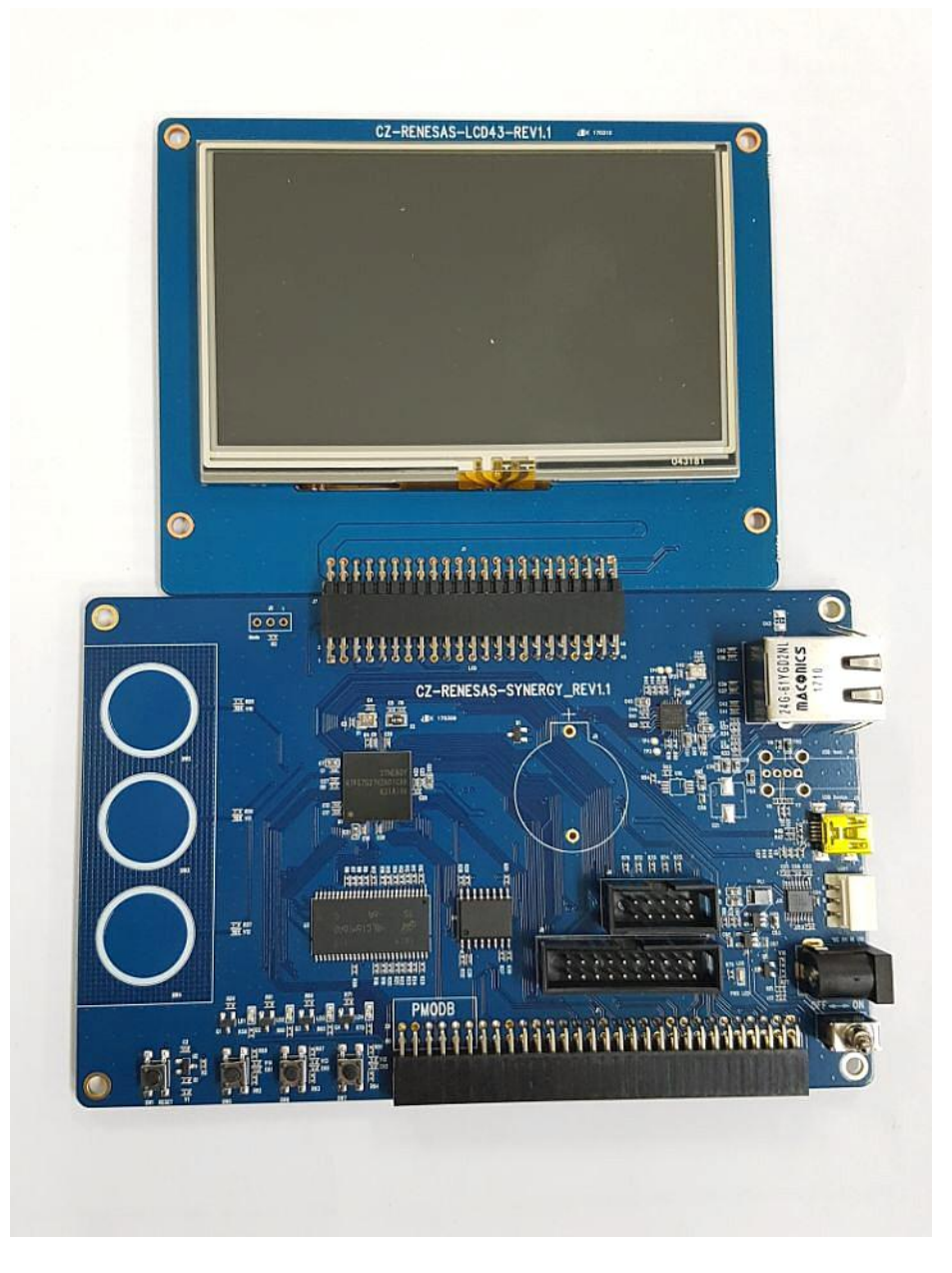

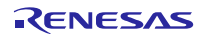

# <span id="page-8-0"></span>**1.2** 블록 다이어그램

그림 6. 메인보드 블록 다이어그램

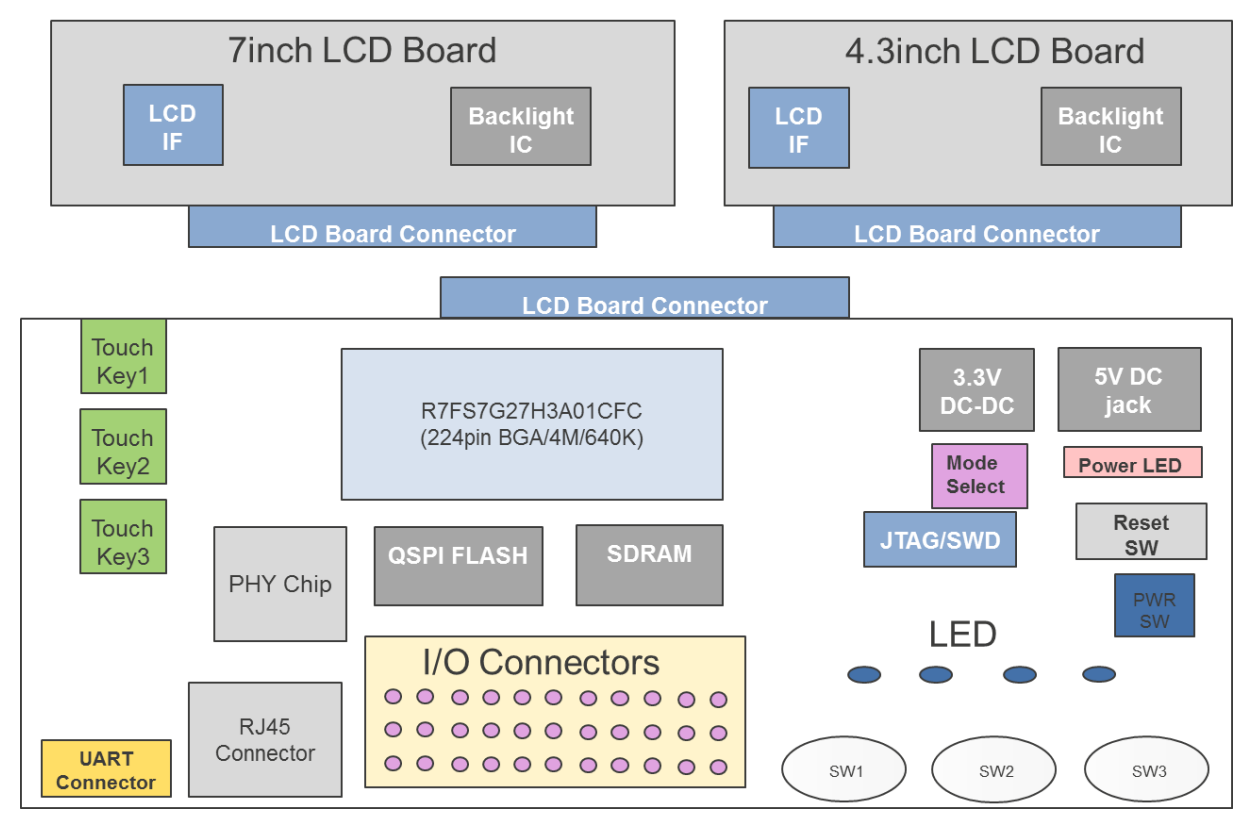

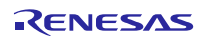

## <span id="page-9-0"></span>**1.3** 하드웨어 사양

SYN\_HMI\_BD 는 4MB flash, 640KB SRAM, IEEE 754 single precision Floating Point Unit(FPU)를 가지는 Renesas Synergy S7G2 240-MHz ARM Cortex-M4 microcontroller 를 이용한다.

S7G2 주변장치와 자세한 하드웨어에 대해서는 S7 Series User's Manual:Microcontrollers 를 참조하면 된다.

## <span id="page-9-1"></span>**1.3.1** 메인보드

- 한 개의 UART interface
- 한 개의 Ethernet 10/100 RJ45 소켓
- 한 개의 debug access 를 위한 JTAG 커넥터
- 한 개의 J-Lite 9 핀 커넥터
- 한 개의 S7G2 I/O 핀들을 위한 58 핀 커넥터
- 한 개의 파워 상태를 나타내는 LED
- 4 개의 사용자가 프로그램할 수 있는 LED
- 푸쉬 버튼 : 3 개의 사용자가 사용할 수 있는 버튼과 1 개의 리셋 버튼
- 3 개의 정전식 터치키
- 한 개의 46 핀 LCD 보드 커넥터

## <span id="page-9-2"></span>**1.3.2** 7 인치 LCD 패널

- WVGA(800x480) TFT LCD
- 백라이트 드라이버
- I2C 제어용 4 핀 정압식 터치스크린 컨트롤러
- 24 비트 데이터

## <span id="page-9-3"></span>**1.3.3** 4.3 인치 LCD 패널

- WQVGA(480x272) TFT LCD
- 백라이트 드라이버
- I2C 제어용 4 핀 정압식 터치스크린 컨트롤러
- 24 비트 데이터

## <span id="page-9-4"></span>**1.3.4** On-board external memory

- 32-MB SDRAM
- 32-MB QSPI flash

## <span id="page-9-5"></span>**1.3.5** Power

SYN\_HMI\_BD 는 5V 전원을 이용하도록 설계되어 있다.

## <span id="page-9-6"></span>**1.3.6** Debugging

- SEGGER J-Link Debug
- 20 핀 JTAG 커넥터
- J-Lite 9 핀 커넥터

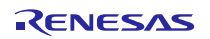

# <span id="page-11-0"></span>**2.** 시작하기

SYN\_HMI\_BD 는 LCD 인터페이스 보드와 연결된 메인보드로 이루어져 있다.

## 그림 7. SYN\_HMI\_BD + 7 인치 TFT LCD 패널

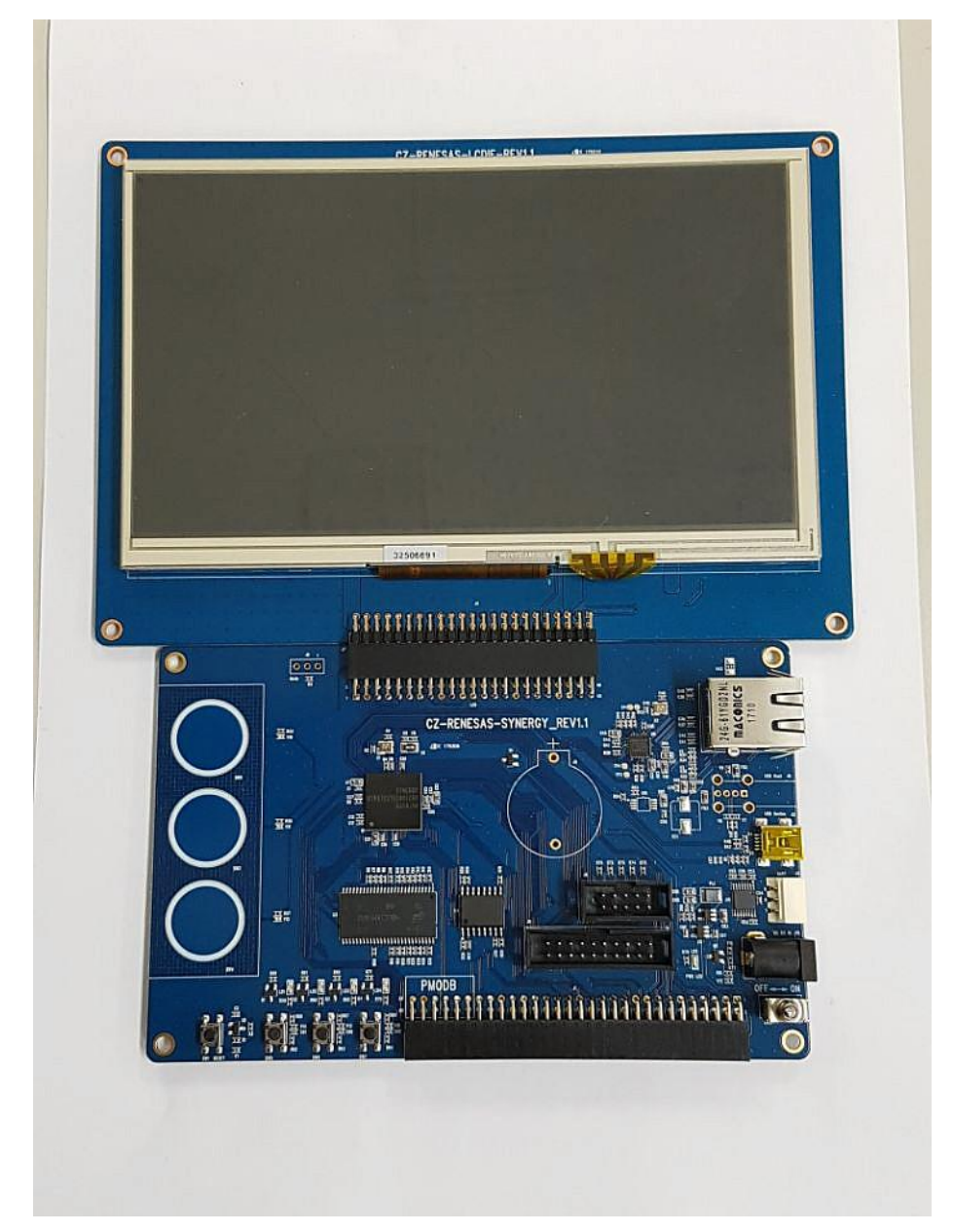

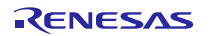

## 그림 8. SYN\_HMI\_BD + 4.3 인치 TFT LCD 패널

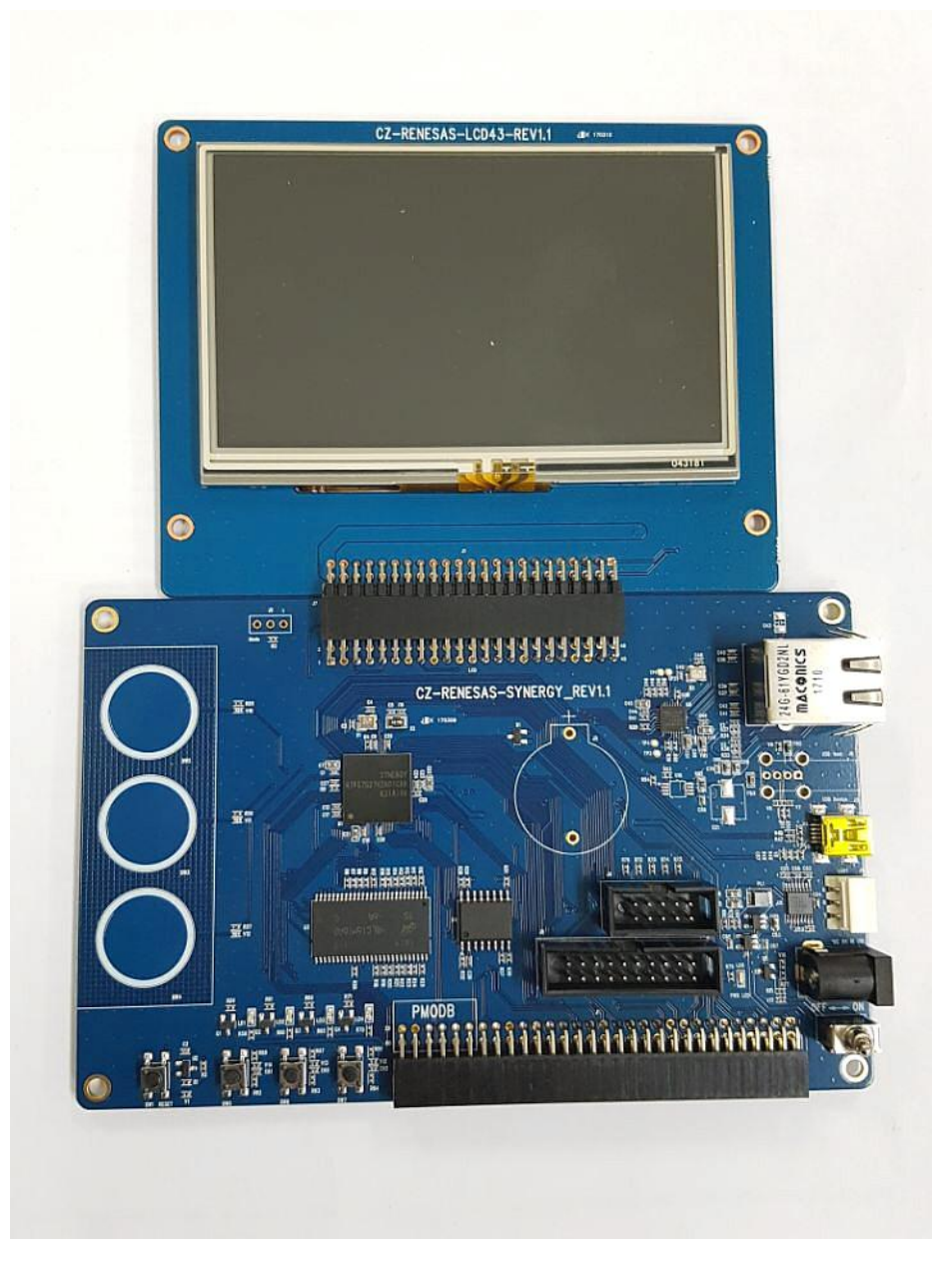

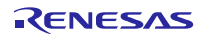

5V 전원을 인가하면 아래와 같은 화면이 표시된다.

## 그림 9. SYN\_HMI\_BD 5V 전원 인가

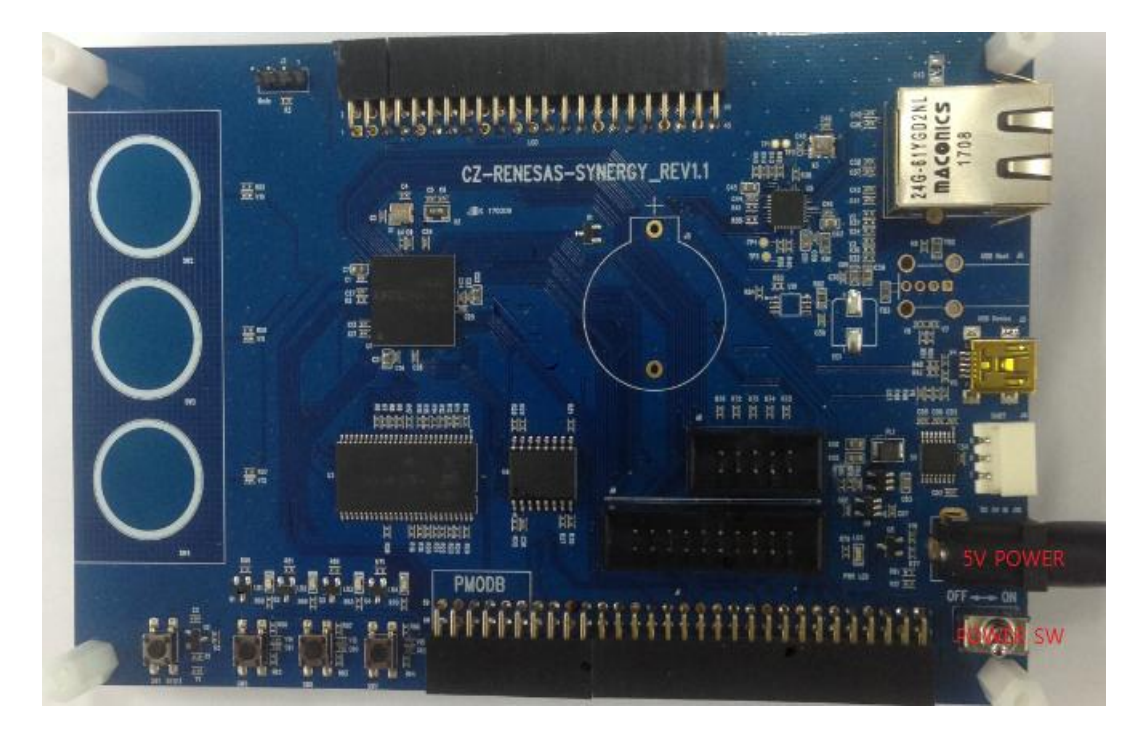

그림 10. SYN\_HMI\_BD 메인 화면

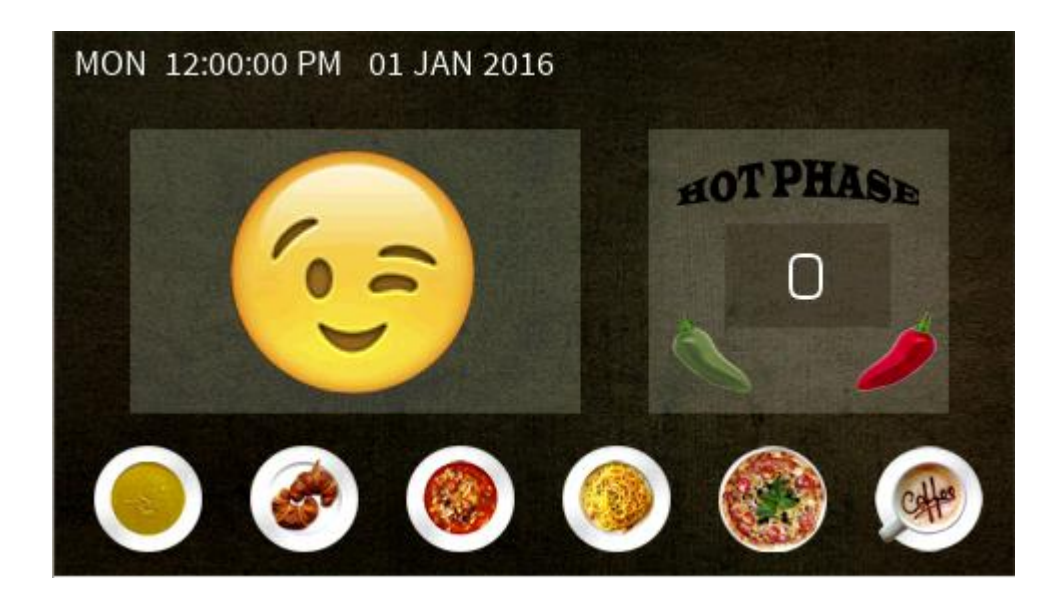

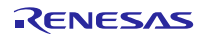

# <span id="page-14-0"></span>**3.** 메인보드 구성

메인 보드는 푸쉬 버튼, 사용자가 구성할 수 있는 LED, 그리고 아래 기술된 디바이스와 커넥터들로 이루어져 있다.

## <span id="page-14-1"></span>**3.1 Pmod B**

SYN\_HMI\_BD 는 한 개의 58 핀 PMOD B 커넥터를 포함하고 있다.

### 표 1: Pmod B Connector(J1)

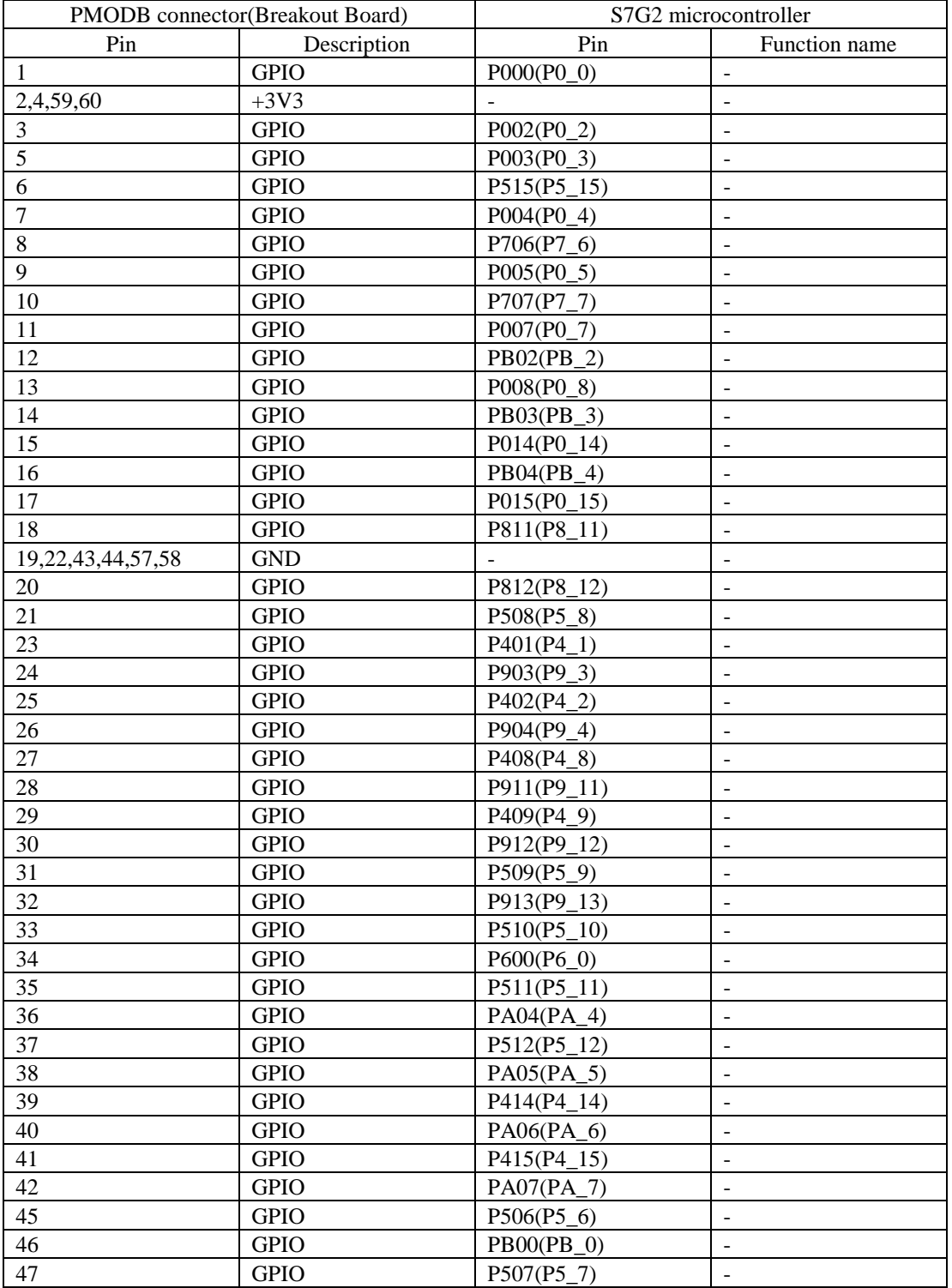

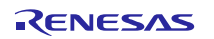

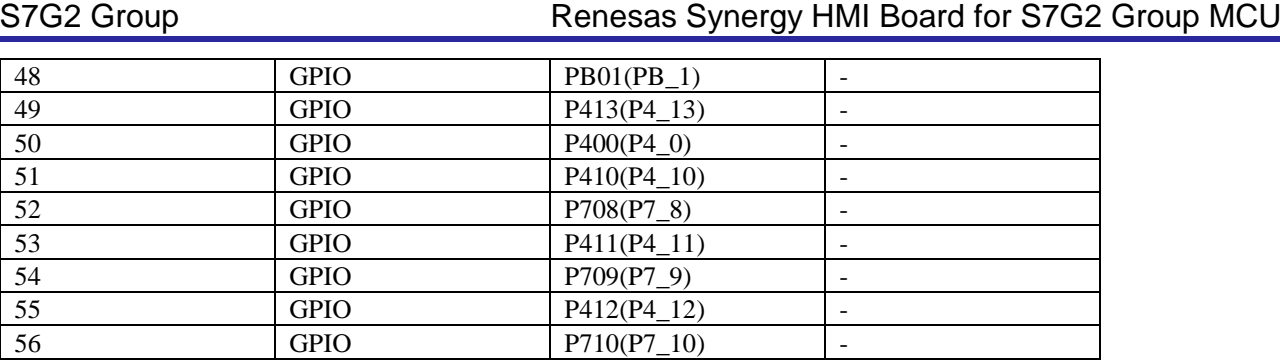

## <span id="page-15-0"></span>**3.2 32-MB QSPI serial flash**

메인 보드는 또한 32-MB 윈본드 Serial Flash QSPI(W25Q256FVFG)를 장착하고 있다.

QSPI serial flash device(U4)는 S7G2 microcontroller 상의 QSPI peripheral 에 연결된다. 그리고 부팅후 기본적으로 스탠다드 SPI 모드로 동작한다. 부팅후 flash 메모리는 XIP(Execute-In-Place) 모드로 직접 동작하도록 활성화 된다.

## 표 2: 32-MB External QSPI Flash

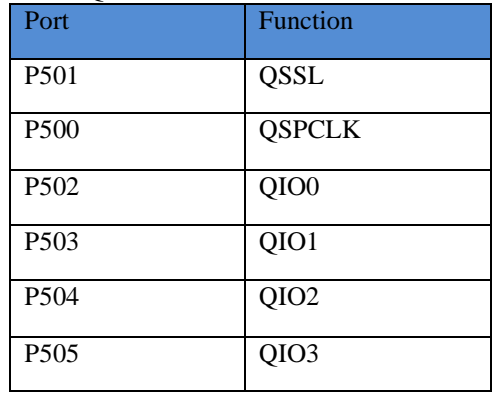

## <span id="page-15-1"></span>**3.3 SDRAM**

메인보드는 동작 속도가 120MHz 까지 지원되는 32-MB SDRAM 을 장착하고 있다. SDRAM 디바이스는 Micron 사의 SDRAM MT48LC16M16A2TG 이다. SDRAM 디바이스(U3)는 S7G2 microcontroller 의 external bus controller 와 연결된다.

### 표 3: 32-MB External SDRAM

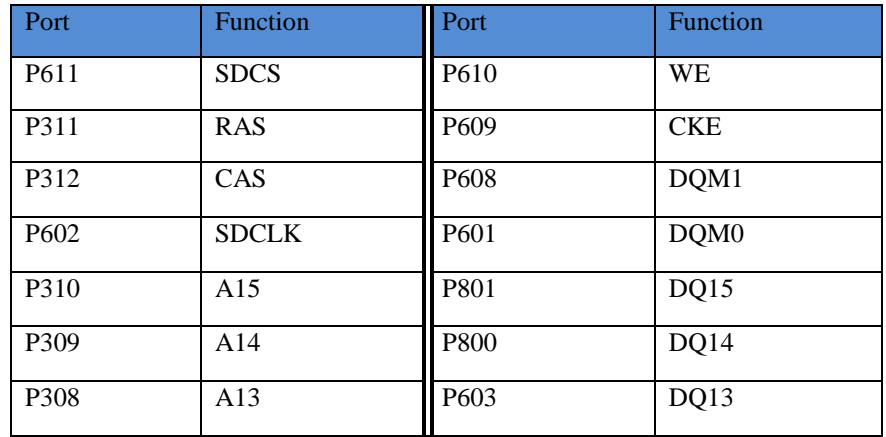

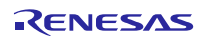

# S7G2 Group Renesas Synergy HMI Board for S7G2 Group MCU

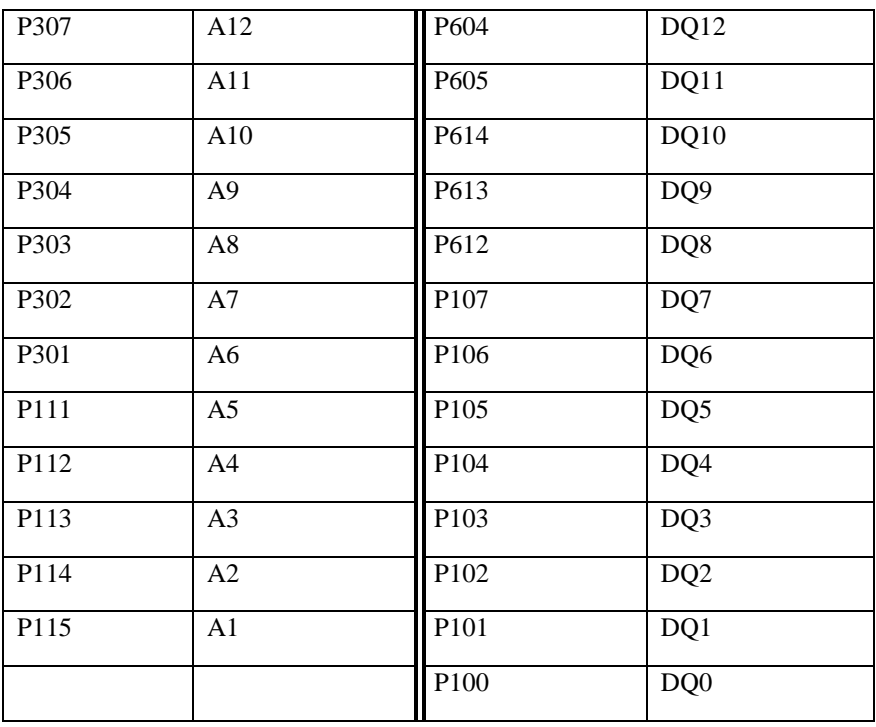

## <span id="page-16-0"></span>**3.4 J-TAG**

JTAG 인터페이스(J8)는 메인 보드에 장착되어 있는 20 핀 헤더로서 프로그래밍과 디버깅을 위한 표준 4 핀 연결을 지원한다. J-Lite 9 핀 인터페이스(J9)도 장착되어 디버깅을 지원하고 있다.

### 표 4: JTAG Connector(J8)

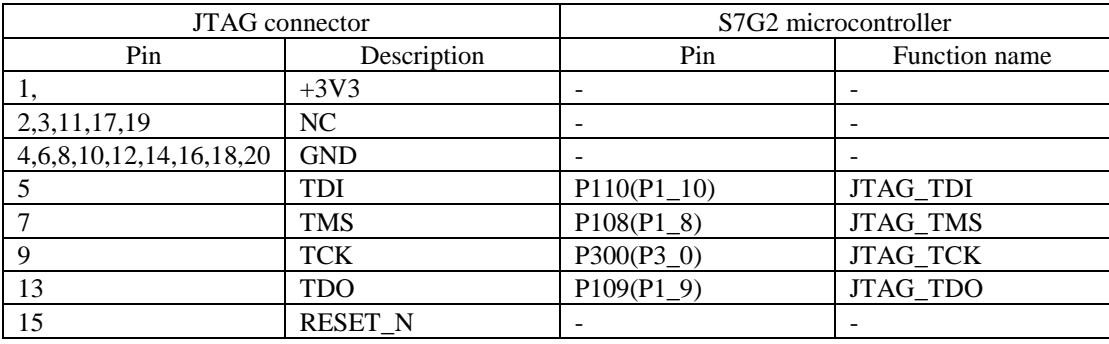

### 표 5: J-Lite 9pin Connector(J9)

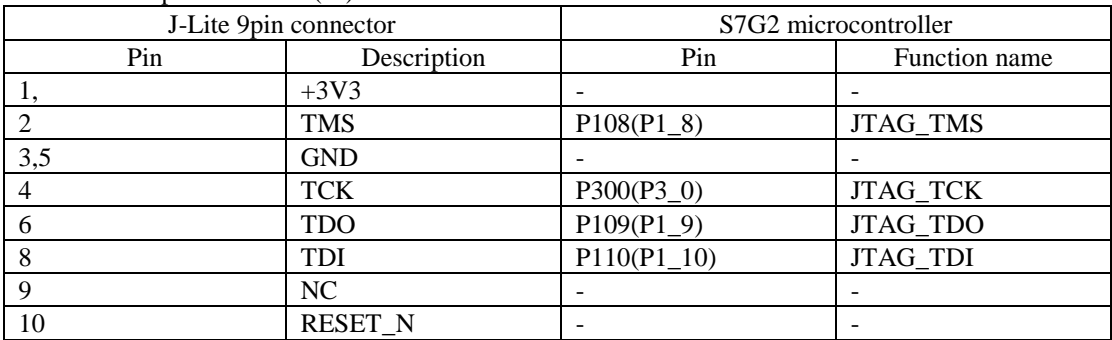

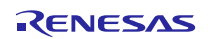

## <span id="page-17-0"></span>**3.5 Ethernet**

SYN\_HMI\_BD 는 한 개의 Micrel KSZ8081 10/100 Ethernet Phy(U5)를 포함하고 있다. 이것은 S7G2 microcontroller 의 Ethernet channel 0 에 연결되어 있다.

### 표 6: Ethernet Interface

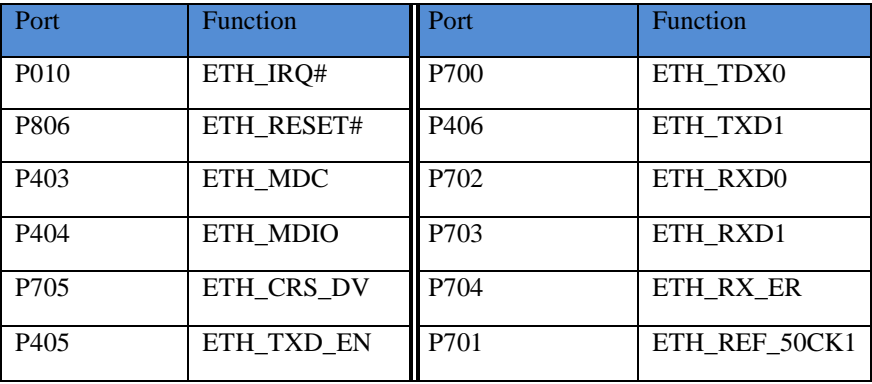

## <span id="page-17-1"></span>**3.6 UART**

SYN\_HMI\_BD 는 한 개의 UART 커넥터(U6)를 장착하고 있다.

### 표 7: Serial Connector(J4)

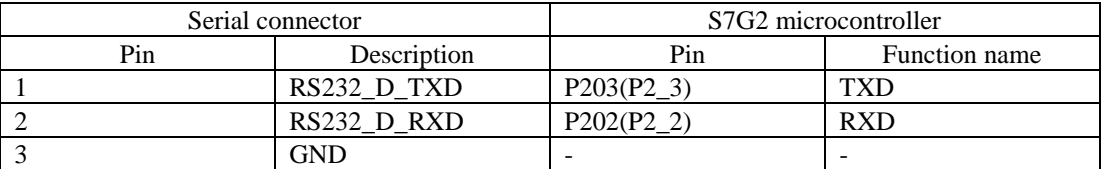

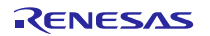

# <span id="page-18-0"></span>**4.** LCD 보드 구성

SYN\_HMI\_BD 는 7 인치 WVGA(800x480) TFT LCD 패널이나 4.3 인치 WQVGA(480x272) TFT LCD 패널에 연결이 가능하게 구성되어 있다. 커넥터는 16-bit LCD 데이터 버스와 정압식 터치 컨트롤러 그리고 백라이트 드라이버를 지원한다.

### 표 8: LCDIF Connector(J7)

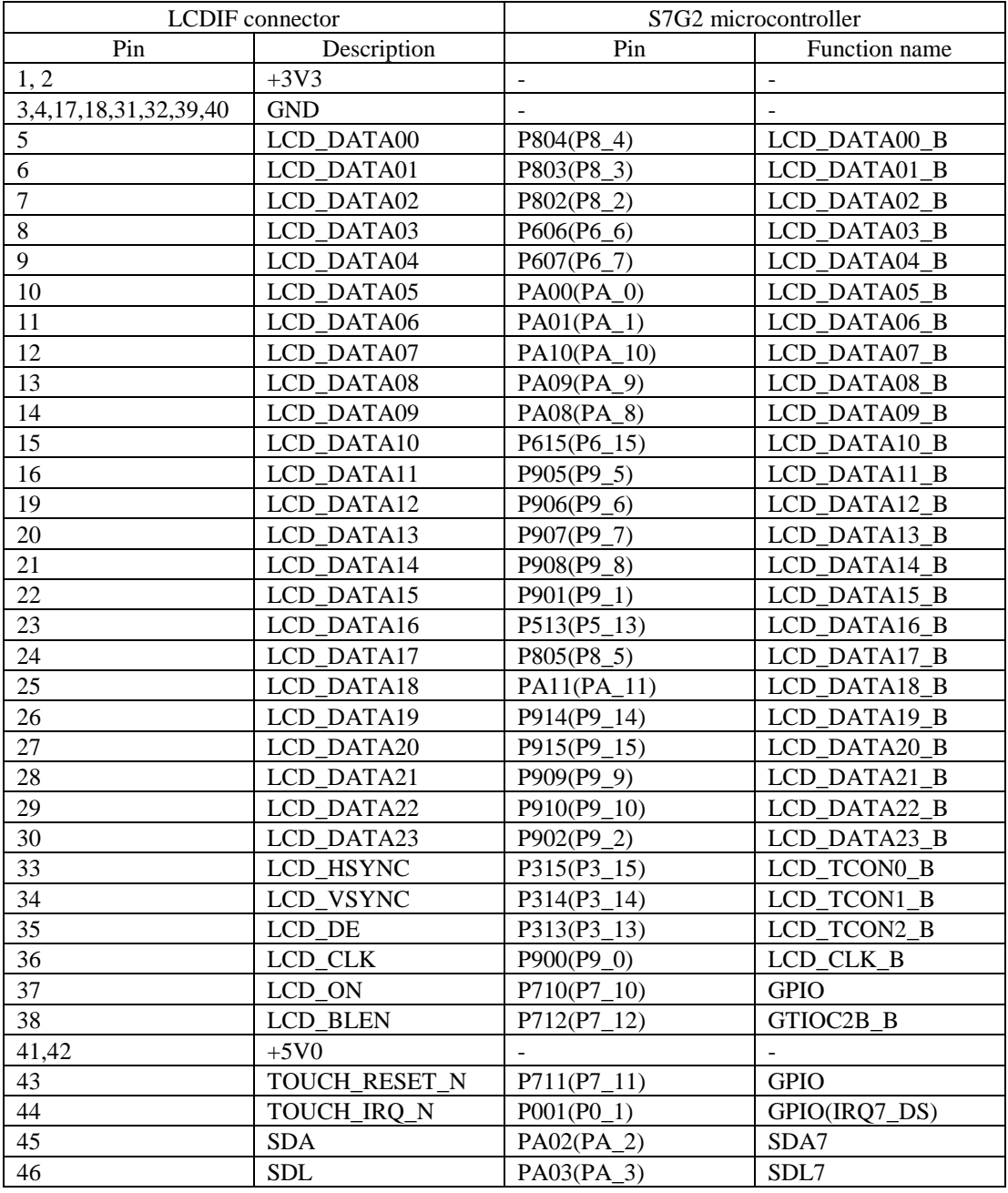

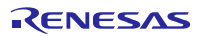

# <span id="page-19-0"></span>**5.** 보드 레이아웃

# <span id="page-19-1"></span>**5.1** 부품 배치

SYN\_HMI\_BD 는 150mm x 95mm 이다. 7 인치 TFT LCD 패널은 180mm x 125mm, 4.3 인치 TFT LCD 패널은 120mm x 95mm 이다.

그림 11. 부품배치도 : 메인보드

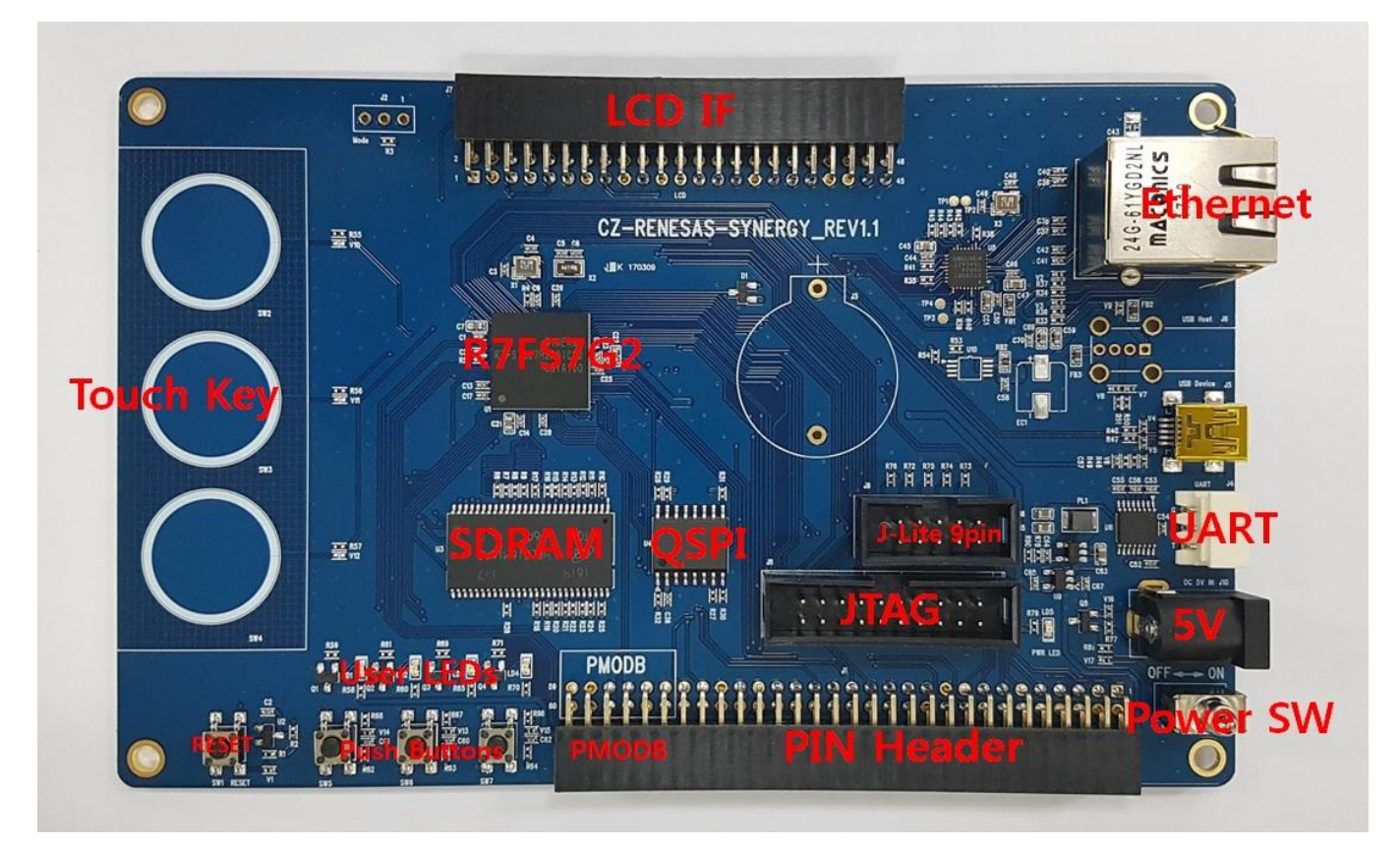

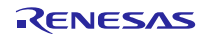

## <span id="page-20-0"></span>**6.** 설정

## <span id="page-20-1"></span>**6.1** 푸쉬버튼

메인보드는 3 개의 푸쉬 버튼이 장착되어 있는데, 이것들은 S7G2 microcontroller 의 external interrupt input 과 연결되어 있다.

표 6: 푸쉬버튼(SW5 to SW7)

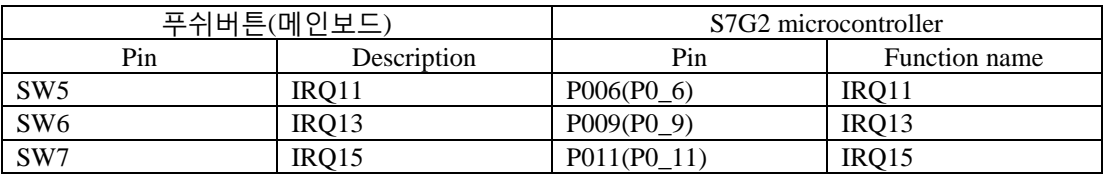

SW5 를 누른 채 부팅을 시키면 부트로더에서 사용자 응용프로그램쪽을 모두 지우게 된다. 이 때에는 사용자 프로그램을 YMODEM 을 통해서 다시 다운로드해 주어야 한다.

SW6 을 누른 채 부팅을 시키면 터치 스크린 Calibration 을 다시 하게 된다. 7 인치 LCD 이미지나 4.3 인치 LCD 이미지를 혼용할 때에는 터치스크린 Calibration 을 다시 해 주어야 한다.

SW7 을 누른 채 부팅을 시키면 테스트 메뉴로 진입하며 터미널을 통해서 다운로드(10 번 메뉴)를 할 수 있다. 속도는 460800, 데이터 8 비트, 패리티 none, 스탑비트 1 비트, 흐름제어는 none 으로 설정한다. 부트로더에서 YMODEM 을 통해 binary 를 다운로드하기 위해서는 ROM flash 이미지(flash.bin.gz)과 QSPI flash 이미지(qspi\_flash.bin.gz)이 필요한데 이것들은 빌드환경에 포함되어 있는 배치파일을 통해 생성가능하다. bootloader\_flash\_qspi.bat DEBUG\SYN\_HMI\_BD.srec 를 수행하면 flash.bin.gz 과 qspi\_flash.bin.gz 이 생성된다.

Bootloader 를 이용하기 위해서는 MMF(Memory Mirror Function) 기능을 이용하기 응용 프로그램의 주소가 0x00 이 아니고 0x2000000 을 가져야 한다. 그리고 GUI 리소스는 ROM flash 가 아니고 QSPI flash 에 위치해야 한다. 이것은 링커 스크립트를 이용하여 조정할 수 있다.

```
Bootloader 의 링커 스크립트.
S7G2.ld
/* Linker script to configure memory regions. */
MEMORY
{
   FLASH (rx) : ORIGIN = 0x00000000, LENGTH = 0x0400000 /* 4M */
  RAM (rwx) : ORIGIN = 0x1FFE0000, LENGTH = 0x00A0000 /* 640K */
  DATA_FLASH (rx) : ORIGIN = 0x40100000, LENGTH = 0x0010000 /* 64K */
  QSPI FLASH (rx) : ORIGIN = 0x60000000, LENGTH = 0x2000000 /* 32M, Change in QSPI
section below also */
  SDRAM (rwx) : ORIGIN = 0x90000000, LENGTH = 0x2000000 /* 32M */
}
응용 프로그램의 링커 스크립트.
S7G2.ld
MEMORY
{
\bar{V}^* FLASH (rx) : ORIGIN = 0x00000000, LENGTH = 0x0400000 */ /* 4M */
   FLASH (rx) : ORIGIN = 0x02000000, LENGTH = 0x0400000 /* 4M */
  RAM (rwx) : ORIGIN = 0x1FFE0000, LENGTH = 0x00A0000 /* 640K */
```

```
S7G2 Group Renesas Synergy HMI Board for S7G2 Group MCU
  DATA_FLASH (rx) : ORIGIN = 0x40100000, LENGTH = 0x0010000 /* 64K */<br>QSPI_FLASH (rx) : ORIGIN = 0x60000000, LENGTH = 0x2000000 /* 32M, C
                      : ORIGIN = 0x60000000, LENGTH = 0x2000000 /* 32M, Change in QSPI
section below also */<br>SDRAM (rwx)
                     \therefore ORIGIN = 0x90000000, LENGTH = 0x2000000 /* 32M */
}
SECTIONS
{
       .text :
       {
              M_5ROM_Start = :/* .dtors */
              *crtbegin.o(.dtors)
              *crtbegin?.o(.dtors)
              *(EXCLUDE_FILE(*crtend?.o *crtend.o) .dtors)
              *(SORT(.dtors.*))
              *(.dtors)
              *(EXCLUDE_FILE(./src/hmi_800_480/hmi_800_480_resources.o *8bpp.o) .rodata*) 
/* *(.rodata*)*/
              KEEP(*(.eh_frame*))
               \_ROM\_End = .;} > FLASH = 0xFF
/* QSPI_FLASH section to be downloaded via debugger */
     .qspi_flash :
     {
          qspi_flash_start\_\_ = .;
         KEEP(*(.qspi_flash*))
              ./src/hmi_800_480/hmi_800_480_resources.o (.rodata*) 
              *8bpp.o (.rodata*) 
          qspi_flash_end__ = .;
     } > QSPI_FLASH
```
## <span id="page-21-0"></span>**6.2** 사용자 LED

메인보드는 4 개의 LED 를 가지고 있으며 이것들은 S7G2 microcontroller 의 GPIO 핀들을 통해서 응용프로그램에 의해 조작될 수 있다.

표 7: LEDs(LED1 to LED4)

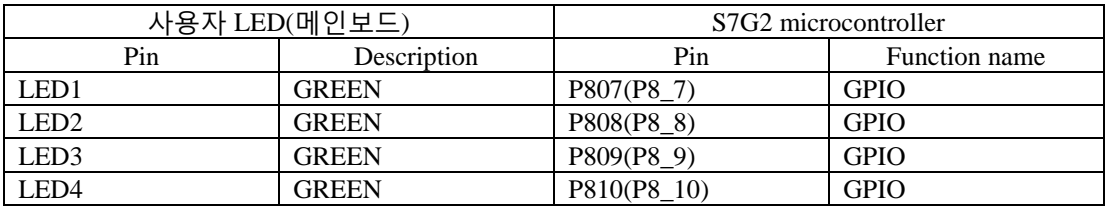

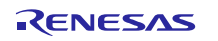

## <span id="page-22-0"></span>**7. e2 Studio** 지원

SYN\_HMI\_BD 는 e2 studio ISDE 와 Renesas Synergy Software Package(SSP)에 의해 기본적으로 지원되지는 않는다. 그러므로 아래와 같은 과정을 거쳐 SYN\_HMI\_BD customer BSP 를 만들어야 한다.

먼저 Custom BSP Creator 로 기존의 BSP 로부터 기본 BSP 를 생성한다. 두번째로 Custom Pack Creator 로 e2 studio 에서 사용할 수 있는 Template Pack 을 만들어야 한다. Template Pack 을 만드는 이유는 BSP 소스를 수정할 수 있다는 점이다. BSP 소스 수정이 완료되면 Template Pack 을 Final Pack 으로 만든다. 이경우 BSP 설정은 변경할 수 있으나 BSP 내의 소스를 추가나 삭제, 변경이 불가하다. 현재 SYN\_HMI\_BD 는 추가 변경이 필요한 경우도 있기 때문에 Template Pack 상태로 있다. SYN\_HMI\_BD 는 SSP v1.1.0 으로부터 S7G2\_DK 보드를 베이스 보드로 하여 Template Pack 을 생성하였다. 이 Template Pack 을 다른 환경에 적용할 때에는 전달받은 user.SYN\_HMI\_BD\_template.1.0.0.pack 를 <e2\_studio 설치 폴더>\internal\projectgen\arm\Packs 에 복사하여 이용하면 된다.

현재 SSP 버전은 1.3.2 로써 SYN\_HMI\_BD 를 위해서 이미 생성된 CRZ.SYN\_HMI\_BD.1.3.2.pack 를 제공한다. 이 파일을 <e2\_studio 설치 폴더>\internal\projectgen\arm\Packs 에 복사하여 이용하면 된다.

이 pack 을 프로젝트에서 이용할 때 bsp 파일이 복사가 완벽하지 못한 경우에는 매뉴얼로 복사를 해 주어야 한다. CRZ.SYN\_HMI\_BD.1.3.2.pack 를 CRZ.SYN\_HMI\_BD.1.3.2.zip 으로 수정한 다음 압축파일을 해제하고 필요한 bsp 파일들을 매뉴얼로 bsp 디렉토리에 복사해 주어야 한다.

## 7.1 프로젝트 구성

E2 studio ISDE 에서 Synergy Project 구성단계 중, Synergy Configuration 의 Device Selection 박스에서 SYN\_HMI\_BD 를 선택한다. 이 선택은 SYN\_HMI\_BD 을 위해서 2 가지 프로젝트 template 를 보여준다.

- 1. RTOS-independent 한 응용프로그램을 위한 Project Template.
- 2. ThreadX 기반 응용프로그램 개발을 위한 Project Template.

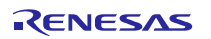

그림 12. E2 studio ISDE SYN\_HMI\_BD Project Template

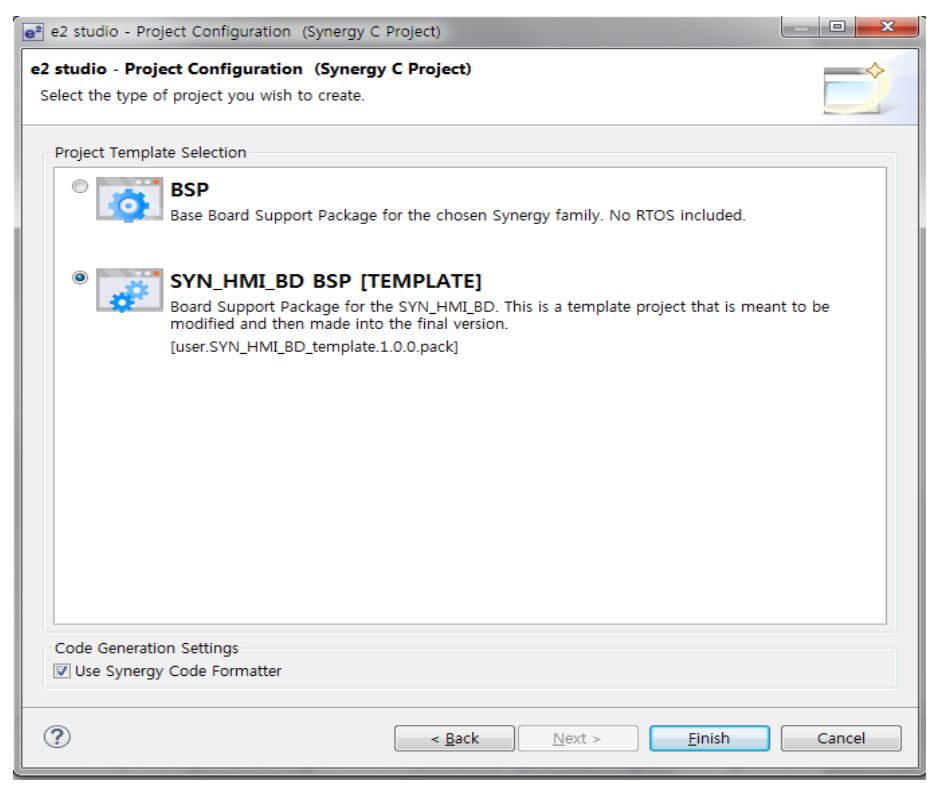

### 7.2 Board Support Package(BSP) 구성

SYB\_HMI\_BD BSP 는 S7G2 microcontroller 의 ROM register 와 클락, 인터럽트, 그리고 Event Link Controller(ELC) 이벤트를 설정하기 위한 모든 보드 설정 파일들을 포함한다. 이 보드를 위한 초기 pin 설정도 BSP 에 포함되어 있다. BSP 와 설정 파일들은 이 보드의 S7G2 microcontroller 가 reset 에서 부팅하여 사용자 application main.c 파일의 코드 실행 시작까지 가능하게 해 준다. SYN\_HMI\_BD 의 초기 BSP 설정은 e2 studio ISDE 의 Synergy configuration 아래 BSP 탭 메뉴의 properties 에서 확인할 수 있다.

그림 13. SYN\_HMI\_BD BSP 설정.

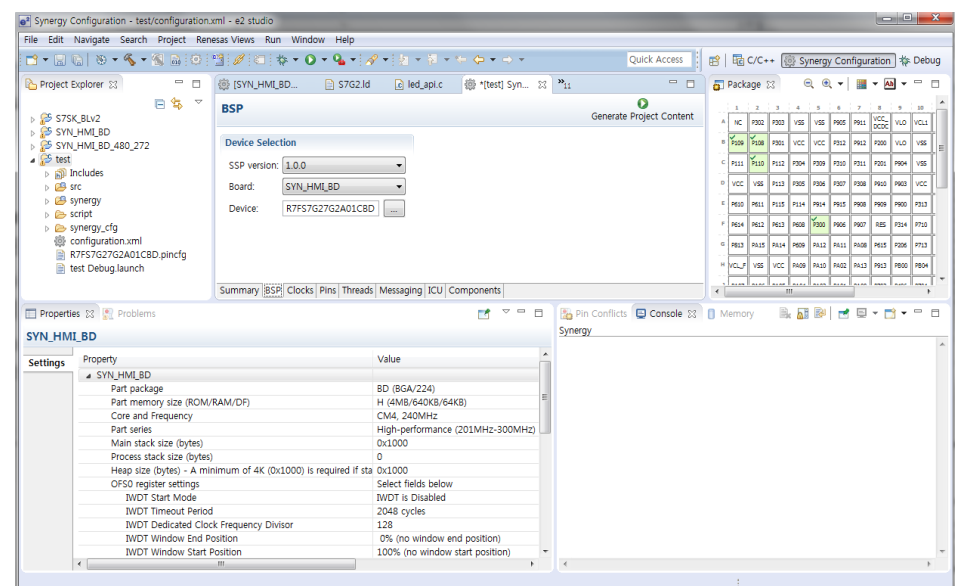

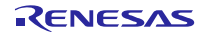

Application 에 따라서 메모리 사용과 코드생성을 최적화하기 위해 BSP property 를 편집할 수 있다. 하지만 property 를 잘못 편집한 경우에는 필요한 메모리 영역이나 전체 칩을 접근할 수 없는 경우도 생기므로 조심하여야 한다.

BSP 구성 파라미터는 ssp\_cfg\bsp\bsp\_cfg.h 에 포함되어 있다.

## 7.3 Clock 구성.

BSP 는 구동시 특정 보드를 위한 S7G2 microcontroller 의 초기 클락 구성을 결정하게 된다. Synergy Configuration 밑에 Clocks 에서 Clock 설정을 확인 및 편집할 수 있다.

## 그림 14. SYN\_HMI\_BD 클락 설정

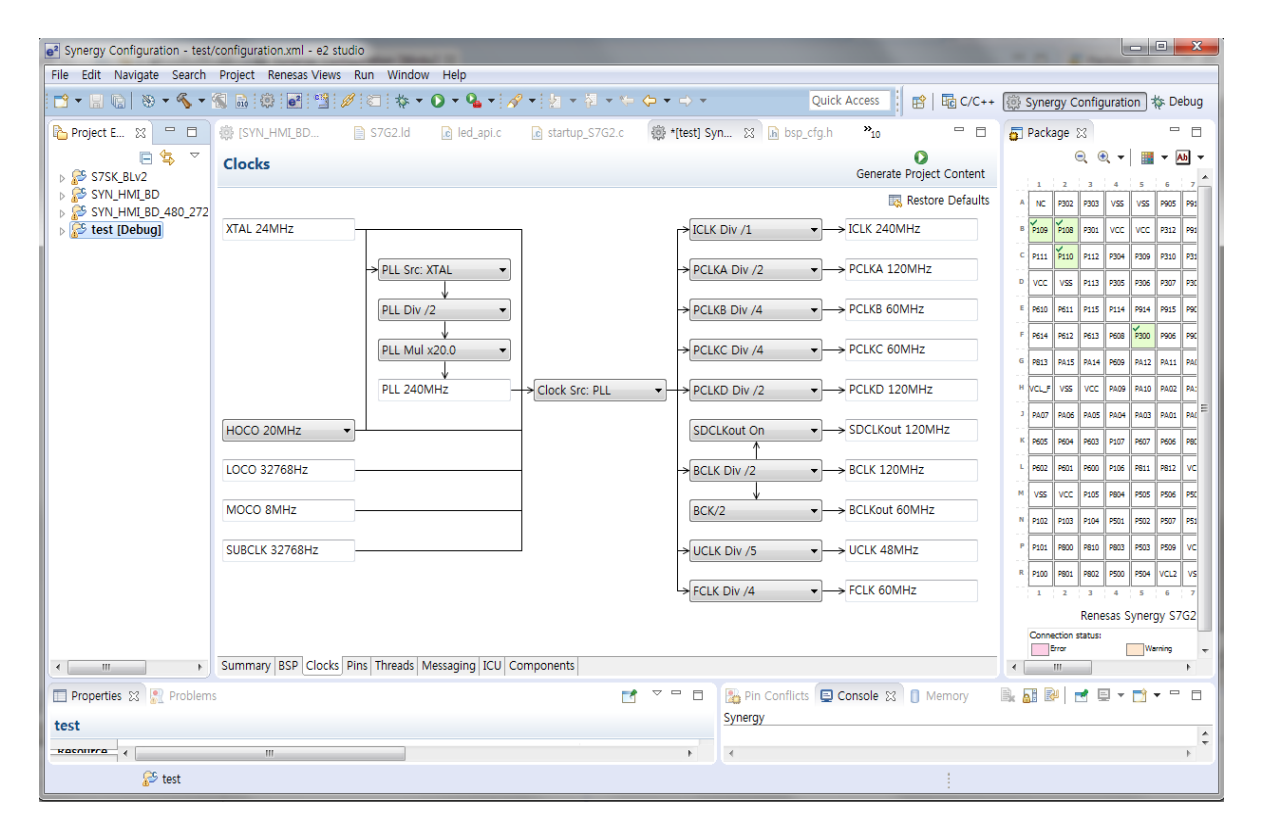

BSP 클락 설정 파라미터는 ssp\_cfg\bsp\bsp\_clock\_cfg.h 에 저장되어 있다.

### 7.4 Pin 구성.

BSP 는 구동시 특정 보드를 위한 S7G2 microcontroller 의 초기 pin 구성을 결정하게 된다.

구동시 그리고 main()이 실행되기 전에 BSP 는 pin 설정을 갖는 배열을 반복하며 microcontroller 의 port pin 을 초기화한다. 기본적으로 사용자가 pin 구성을 하기 전에 Pins 탭은 선택된 보드 타입을 위해 정의된 초기 pin 설정을 보여준다. 사용자가 pin 설정을 변경하고 "Generate Project Content"를 누르면 새로운 pin 설정을 갖는 새로운 bsp\_pin\_cfg.h 를 생성하게 된다. BSP pin 구성은 ssp\_cfg\bsp\bsp\_pin\_cfg.h 에 저장된다.

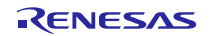

그림 15. SYN\_HMI\_BD pin 설정.

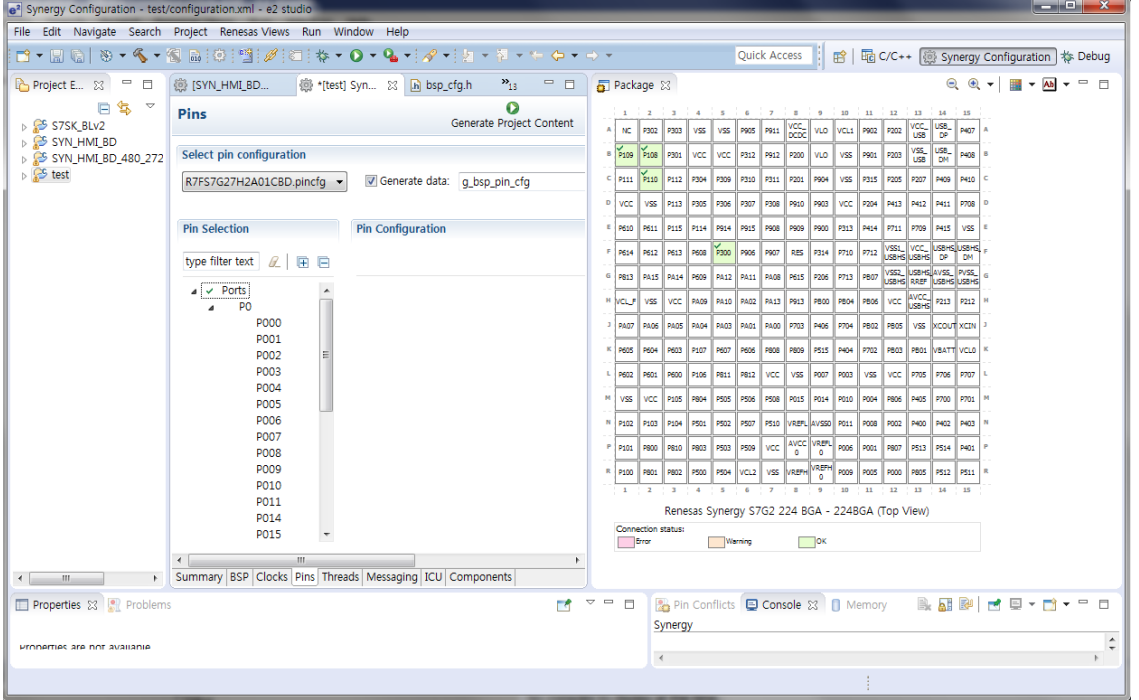

## 7.5 인터럽트 구성.

BSP 는 구동시 특정 보드를 위한 S7G2 microcontroller 의 초기 인터럽트 구성을 결정하게 된다.

## 그림 16. SYN\_HMI\_BD 인터럽트 설정.

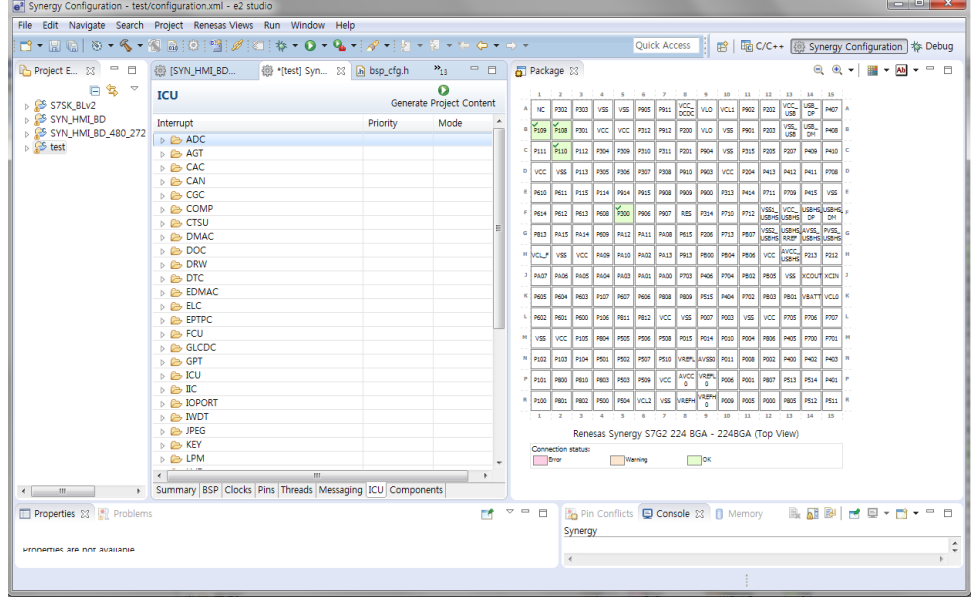

BSP 인터럽트 설정 파라미터는 ssp\_cfg\bsp\bsp\_irq\_cfg.h 에 저장된다. 이 파일은 SYN\_HMI\_BD 에서 사용가능한 모든 인터럽트를 포함한다. 모든 인터럽트는 기본적으로 비활성화되어 있다. 이 파일은 "Generate Project Configuration" 버튼을 눌러 프로젝트 구성을 바꿀 때 덮어쓰여지게 된다.

RENESAS

## 7.6 QSPI 구성.

QSPI 파라미터는 메인 보드에 장착된 특정 QSPI 디바이스를 위해서 BSP 의 일부분으로 구성된다. 설정은 bsp\_qspi.c 와 bsp\_qspi.h 에 저장된다.

## 그림 17. SYN\_HMI\_BD QSPI 설정.

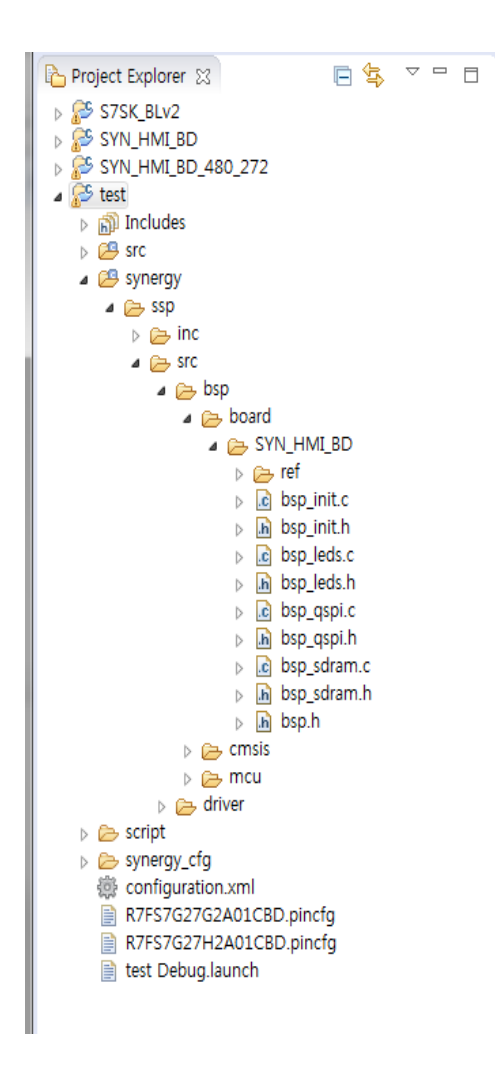

### 7.7 SDRAM 구성.

SDRAM 파라미터는 메인 보드에 장착된 특정 SDRAM 디바이스를 위해서 BSP 의 일부분으로 구성된다. 설정은 bsp\_sdram.c 와 bsp\_sdram.h 에 저장된다.

## 7.8 사용자 LED 구성.

사용자가 사용가능한 LED 로 이용되는 GPIO 는 BSP 의 일부분으로 구성된다. LED 구성은 bsp\_led.c 와 bsp\_led.h 에 저장된다.

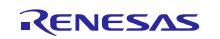

## S7G2 Group Renesas Synergy HMI Board for S7G2 Group MCU

### 7.9 SWITCH

SYN\_HMI\_BD 에는 7 개의 SW 가 있다. SW1 ~ SW3 은 정전식 터치 키이며 SW4 는 reset 용으로 쓰인다. SW5 를 누른 채 보드에 파워를 인가하면 ROM flash 를 지운다. 이 경우 UART 로 이미지를 다시 write 해야 한다. SW6 를 누른 채 보드에 파워를 인가하면 터치스크린 Calibration 을 지우므로 터치스크린 Calibration 화면이 보여진다. 이경우 화면에 표시된 아이콘의 정중앙을 정확히 눌러야 터치스크린이 나중에 잘 동작하게 된다. SW7 를 누른 채 보드에 파워를 인가하면 테스트 모드로 진입하게 된다. 이때는 UART 로 터미널을 연결해야 메뉴를 볼 수 있다. 10 번 메뉴를 선택하면 새로운 이미지를 다운로드할 수 있다. YMODEM 으로 "flash.bin.gz"과 "qspi\_flash.bin.gz"을 송부해야 한다. "flash.bin.gz"을 1 분동안 보내지 않을 경우 보드는 부팅하게 된다.

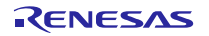

## <span id="page-28-0"></span>**8. SW** 설정

## <span id="page-28-1"></span>**8.1** 소스 프로젝트(부트로더+메인) 디버깅 방법

부트로더를 이용하는 경우 부트로더는 E2 Studio 를 이용하여 다운로드가 가능하지만 메인프로그램의 경우에는 E2 Studio 를 이용하여 다운로드할 수 없다. 이경우 부트로더를 이용하여 메인프로그램을 다운로드하고 디버깅은 E2 Studio 로 가능하다. 아래 그림처럼 메인프로그램의 심볼만 부트로더 프로젝트에 로드하여 디버깅을 할 수 있다.

E2 Studio 메뉴 -> Run -> Debug Configurations… -> Startup TAB

그림 18. 부트로더+메인프로그램 디버깅 설정.

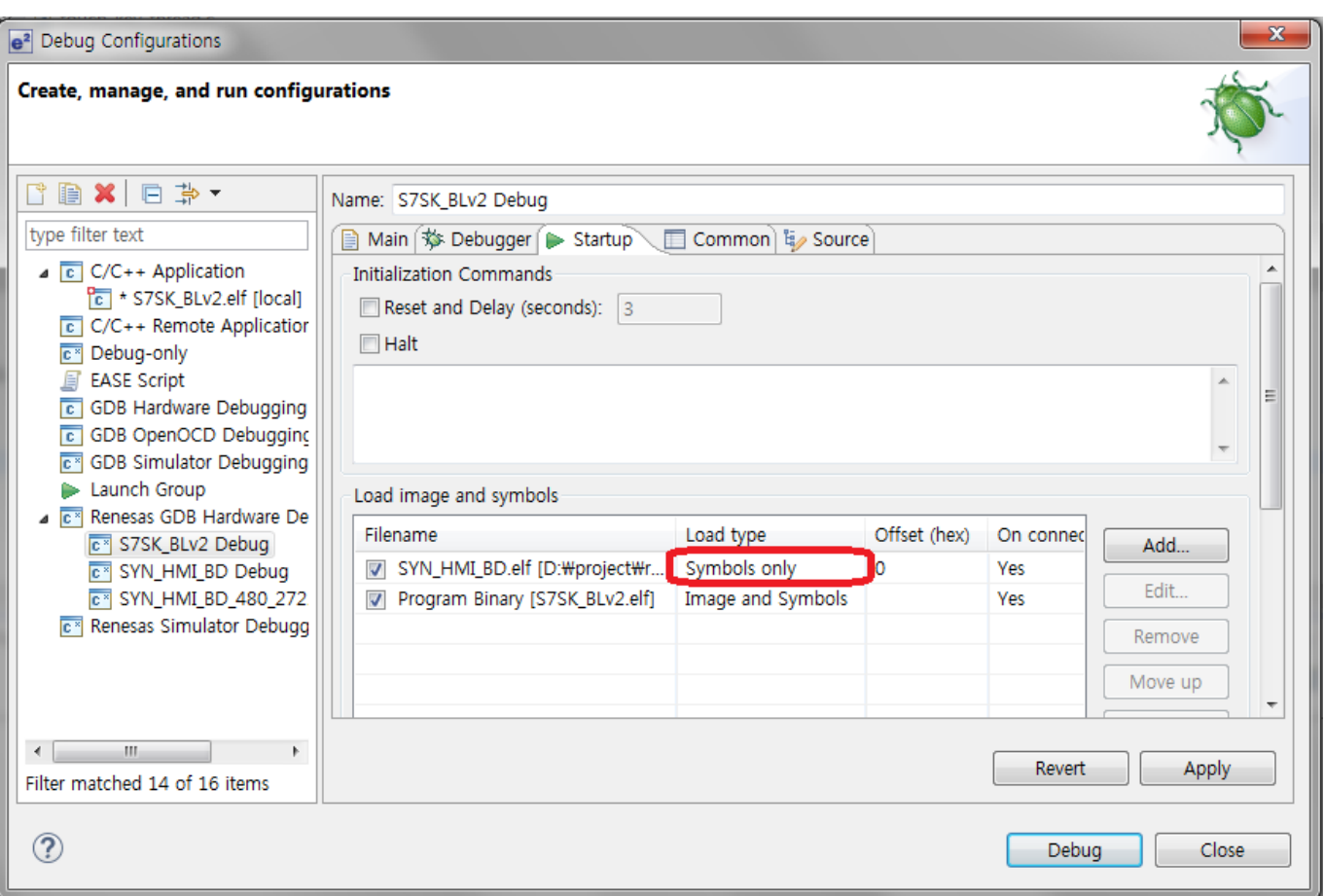

## <span id="page-28-2"></span>**8.2** Bootloader 도 없는 경우부터의 재 다운로드 방법

부트로더는 E2 Studio 를 이용해서 다운로드해야 한다. 메인프로그램의 경우 부트로더를 이용하여 UART 로 다운로드해야 하는데 부트로더에서 다운로드 대기 상태로 진입시키기 위해서는 SW5 를 누른채로 파워를 인가하면 LED 가 블링킹하면서 다운로드 대기 상태로 진입했음을 알려준다. 이때 PC 에서 YMODEM 으로 "flash.bin.gz"과 "qspi\_flash.bin.gz"을 다운로드해 주어야 한다.

## <span id="page-29-0"></span>**8.3** CAP TOUCH KEY 기능

SYN\_HMI\_BD 는 정전 터치 키를 SW1 / SW2 / SW3 등 3 개 장착하고 있다. 터치키를 누를 때 LED1 / LED2 / LED3 이 토글된다. 더불어서 SW1 을 누를 때는 LCD 백라이트가 어두워지고 SW3 을 누르면 LCD 백라이트가 밝아진다.

## <span id="page-29-1"></span>**8.4** Ethernet 동작 예

SYN\_HMI\_BD SW 는 Ethernet 동작을 위해서 동적 IP 를 할당받도록 되어 있다. IP 를 정상적으로 할당받은 경우 UART 를 통해 IP 어드레스를 5 초마다 송신하고 있다.

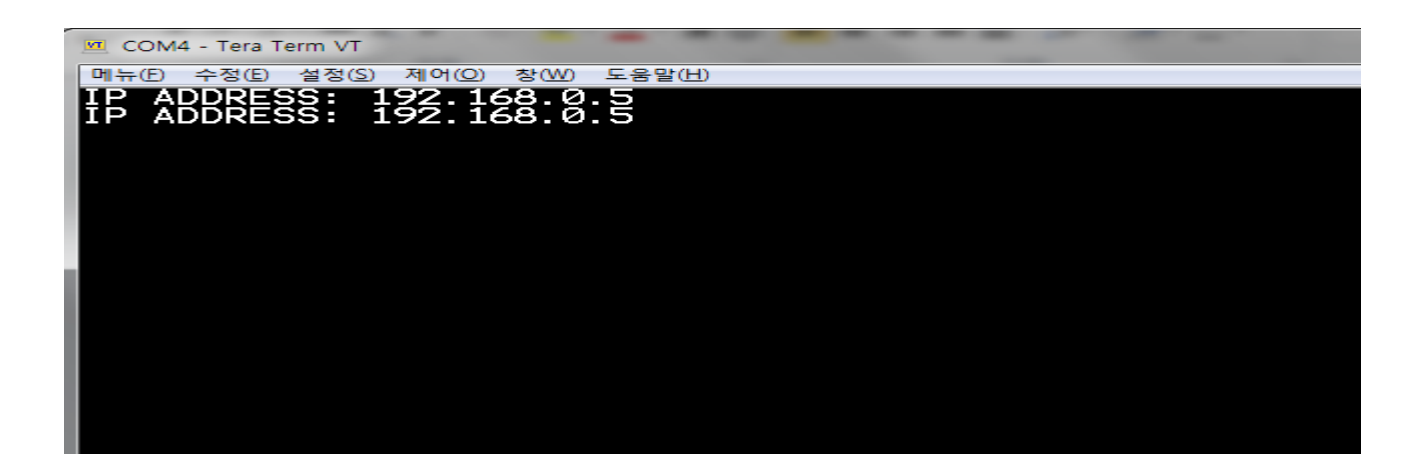

이렇게 동적으로 할당받은 IP 어드레스에 대해서 2 가지 기능을 제공하고 있다. 첫번째 Telnet 서버기능이다. Telnet 서버는 클라이언트가 보낸 데이터를 echo 하는 단순한 기능을 가지고 있다. q 를 누르면 종료하게 된다.

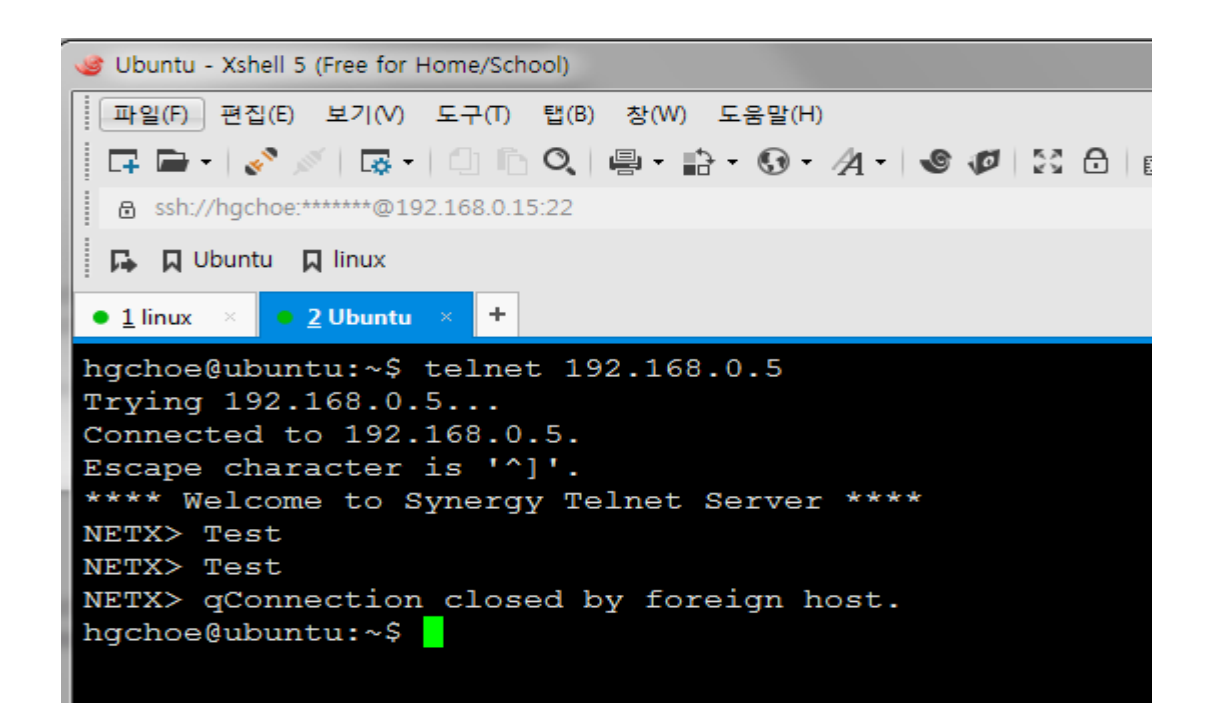

두번째로는 HTTP 서버기능이다. 할당받은 IP 어드레스로 HTTP 접속하면 현재 생성된 Thread 들의 이름과 우선순위, RUN Count 를 보여준다.

RENESAS

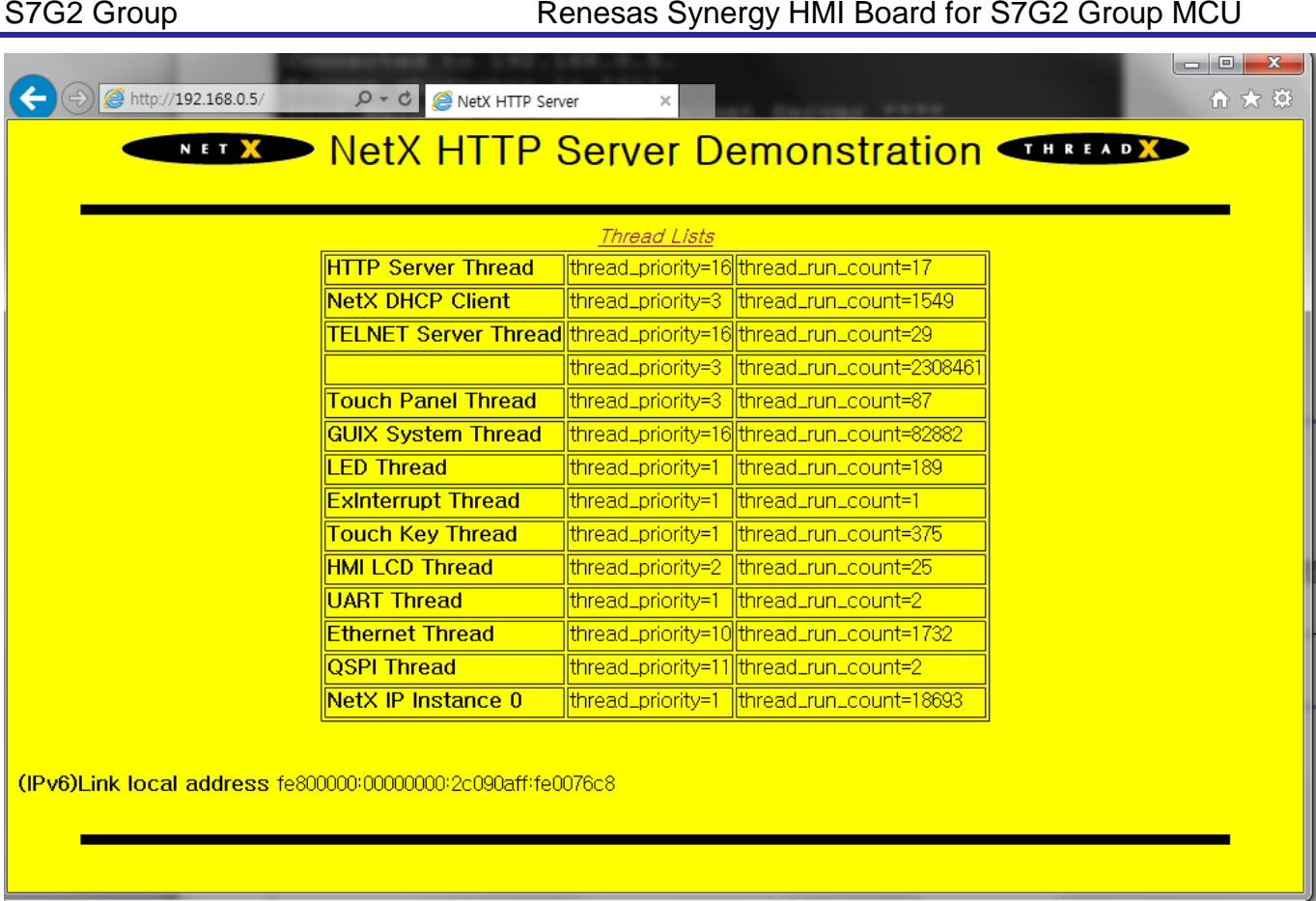

# <span id="page-30-0"></span>**8.5** TEST MODE

SW7 을 누른 채 전원을 인가하면 SYN\_HMI\_BD 의 디바이스들을 테스트할 수 있는 테스트 모드에 진입하게 된다.

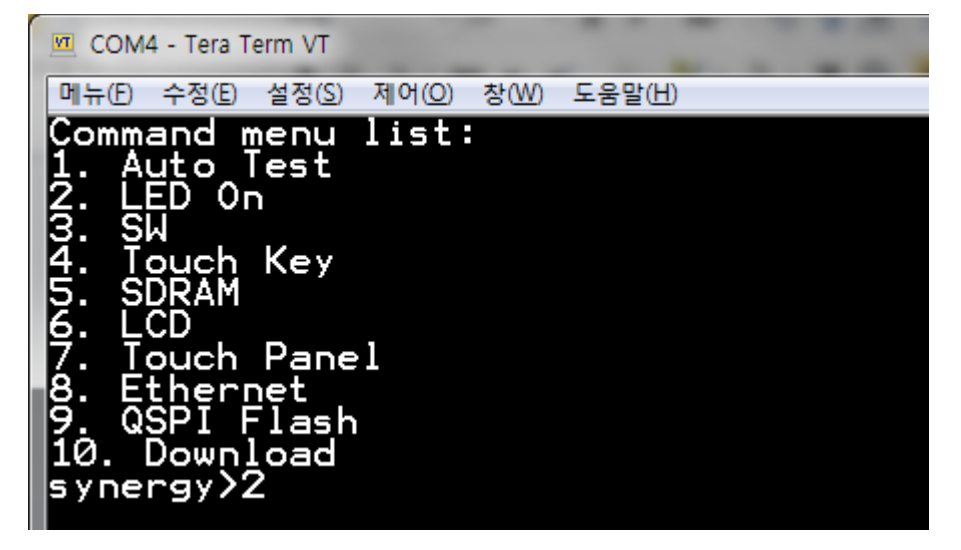

LED, SW, 터치키, SDRAM, LCD, 터치패널, 이더넷, QSPI 플래쉬 그리고 다운로드 기능을 테스트할 수 있다.

## <span id="page-30-1"></span>**8.5.1** LED

LED 4 개를 동시에 ON 이나 OFF 시켜 이상이 없는지 확인할 수 있게 한다.

## <span id="page-31-0"></span>**8.5.2** SW

SW 3 개를 전부 눌러서 SW 들의 입력 이상 유무를 검사한다.

## <span id="page-31-1"></span>**8.5.3** Touch Key

정전식 터치키 3 개를 전부 눌러서 터치키들의 입력 이상 유무를 검사한다.

### <span id="page-31-2"></span>**8.5.4** SDRAM

32MB SDRAM 에 대한 어드레스 라인과 데이터 라인의 이상 유무를 검사한다.

### <span id="page-31-3"></span>**8.5.5** LCD

LCD 화면에 검은색, 파란색, 옥색, 녹색, 분홍색, 적색, 흰색, 노란색 화면을 display 하여 LCD 이상 여부를 검사한다.

## <span id="page-31-4"></span>**8.5.6** Touch Panel

터치 패널을 검사하기 위해 LCD 를 터치하면 좌표가 프린트된다. 종료하려면 q 를 누른다.

### <span id="page-31-5"></span>**8.5.7** Ethernet

Ethernet 동작을 검사하기 위해서 동적으로 할당받은 IP 어드레스를 프린트한다.

### <span id="page-31-6"></span>**8.5.8** QSPI Flash

QSPI Flash 기능을 검사하기 위해 미사용 영역에 대해서 Erase / Write / Read 테스트를 수행한다.

## <span id="page-31-7"></span>**8.5.9** Download

부트로더를 이용한 다운로드 기능을 테스트하기 위한 메뉴이다. 선택하면 부트로더로 진입한 후 1 분 동안 다운로드 모드에 대기한다. 1 분안에 "flash.bin.gz"을 YMODEM 으로 전송하여 다운로드를 시작하면 된다.

### <span id="page-31-8"></span>**8.5.10** Auto Test

위의 테스트들을 한번에 수행하는 메뉴이다.

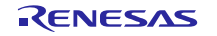

# <span id="page-32-0"></span>**Revision History**

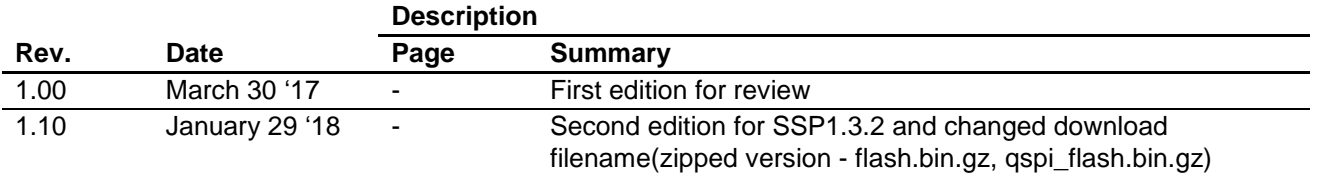

## <span id="page-33-0"></span>**General Precautions in the Handling of MPU/MCU Products**

The following usage notes are applicable to all MPU/MCU products from Renesas. For detailed usage notes on the products covered by this document, refer to the relevant sections of the document as well as any technical updates that have been issued for the products.

## 1. Handling of Unused Pins

Handle unused pins in accordance with the directions given under Handling of Unused Pins in the manual.

- The input pins of CMOS products are generally in the high-impedance state. In operation with an unused pin in the open-circuit state, extra electromagnetic noise is induced in the vicinity of LSI, an associated shoot-through current flows internally, and malfunctions occur due to the false recognition of the pin state as an input signal become possible. Unused pins should be handled as described under Handling of Unused Pins in the manual.
- 2. Processing at Power-on

The state of the product is undefined at the moment when power is supplied.

 The states of internal circuits in the LSI are indeterminate and the states of register settings and pins are undefined at the moment when power is supplied.

In a finished product where the reset signal is applied to the external reset pin, the states of pins are not guaranteed from the moment when power is supplied until the reset process is completed. In a similar way, the states of pins in a product that is reset by an on-chip power-on reset function are not guaranteed from the moment when power is supplied until the power reaches the level at which resetting has been specified.

3. Prohibition of Access to Reserved Addresses

Access to reserved addresses is prohibited.

- The reserved addresses are provided for the possible future expansion of functions. Do not access these addresses; the correct operation of LSI is not guaranteed if they are accessed.
- 4. Clock Signals

After applying a reset, only release the reset line after the operating clock signal has become stable. When switching the clock signal during program execution, wait until the target clock signal has stabilized.

 When the clock signal is generated with an external resonator (or from an external oscillator) during a reset, ensure that the reset line is only released after full stabilization of the clock signal. Moreover, when switching to a clock signal produced with an external resonator (or by an external oscillator) while program execution is in progress, wait until the target clock signal is stable.

## 5. Differences between Products

Before changing from one product to another, i.e. to a product with a different part number, confirm that the change will not lead to problems.

- The characteristics of an MPU or MCU in the same group but having a different part number may differ in terms of the internal memory capacity, layout pattern, and other factors, which can affect the ranges of electrical characteristics, such as characteristic values, operating margins, immunity to noise, and amount of radiated noise. When changing to a product with a different part number, implement a system-evaluation test for the given product.

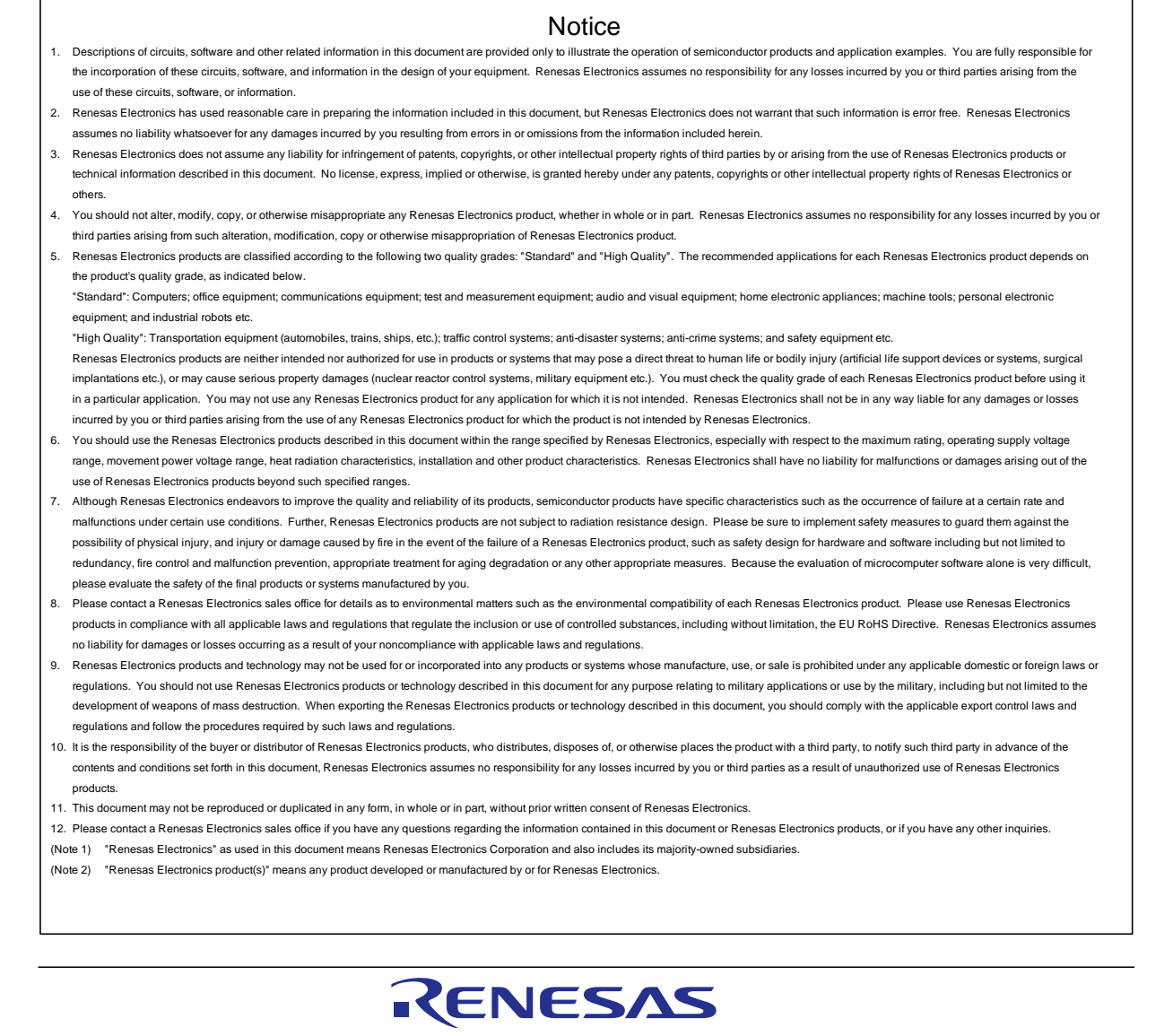

### **SALES OFFICES**

Refer to "http://www.renesas.com/" for the latest and detailed information.

# **Renesas Electronics Corporation**

http://www.renesas.com

**Renesas Electronics America Inc.**<br>2801 Scott Boulevard Santa Clara, CA 95050-2549, U.S.A.<br>Tel: +1-408-588-6000, Fax: +1-408-588-6130 **Renesas Electronics Canada Limited**<br>1101 Nicholson Road, Newmarket, Ontario L3Y 9C3, Canada<br>Tel: +1-905-898-5441, Fax: +1-905-898-3220 **Renesas Electronics Europe Limited**<br>Dukes Meadow, Millboard Road, Bourne End, Buckinghamshire, SL8 5FH, U.K<br>Tel: +44-1628-585-100, Fax: +44-1628-585-900 **Renesas Electronics Europe GmbH** Arcadiastrasse 10, 40472 Düsseldorf, Germany Tel: +49-211-6503-0, Fax: +49-211-6503-1327 **Renesas Electronics (China) Co., Ltd.**<br>Room 1709, Quantum Plaza, No.27 ZhiChunLu Haidian District, Beijing 100191, P.R.China<br>Tel: +86-10-8235-1155, Fax: +86-10-8235-7679 **Renesas Electronics (Shanghai) Co., Ltd.**<br>Unit 301, Tower A, Central Towers, 555 Langao Road, Putuo District, Shanghai, P. R. China 200333<br>Tel: +86-21-2226-0888, Fax: +86-21-2226-0999 **Renesas Electronics Hong Kong Limited**<br>Unit 1601-1613, 16/F., Tower 2, Grand Century Place, 193 Prince Edward Road West, Mongkok, Kowloon, Hong Kong<br>Tel: +852-2265-6688, Fax: +852 2886-9022/9044 **Renesas Electronics Taiwan Co., Ltd.**<br>13F, No. 363, Fu Shing North Road, Taipei 10543, Taiwan<br>Tel: +886-2-8175-9600, Fax: +886 2-8175-9670 **Renesas Electronics Singapore Pte. Ltd.**<br>80 Bendemeer Road, Unit #06-02 Hyflux Innovation Centre, Singapore 339949<br>Tel: +65-6213-0200, Fax: +65-6213-0300 **Renesas Electronics Malaysia Sdn.Bhd.**<br>Unit 906, Block B, Menara Amcorp, Amcorp Trade Centre, No. 18, Jln Persiaran Barat, 46050 Petaling Jaya, Selangor Darul Ehsan, Malaysia<br>Tel: +60-3-7955-9390, Fax: +60-3-7955-9510 **Renesas Electronics Korea Co., Ltd.**<br>12F., 234 Teheran-ro, Gangnam-Ku, Seoul, 135-920, Korea<br>Tel: +82-2-558-3737, Fax: +82-2-558-5141